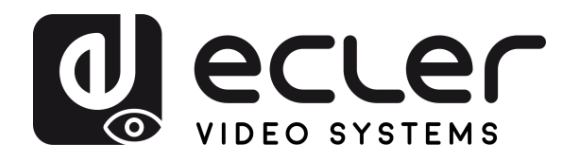

# **VEO-MXH88D**

SWITCHES & MATRIXES *8x8 HDMI 2.0 Matrix, 18 Gbps, mit Audio-Extraktoren und Display*

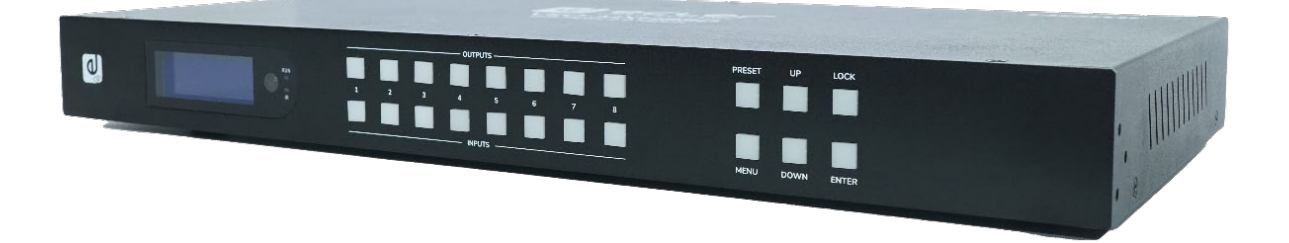

# **BEDIENUNGSANLEITUNG**

**[VORSICHTSMASSNAHMEN](#page-2-0)**

VORSICHTSMASSNAHMEN

**[LIEFERUMFANG](#page-3-0)**

**LIEFERUMFANG** 

**BESCHREIBUNG**<br>und MERKMALE

**ANSCHLUSS [EINBAU und I](#page-5-0)[NBETRIEBNAHME und BEDIENUNG](#page-5-1)**

**INBETRIEBNAHME**<br>und BEDIENUNG

EINBAU und

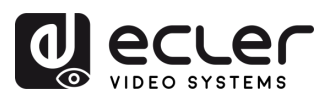

# **INHALTSVERZEICHNIS**

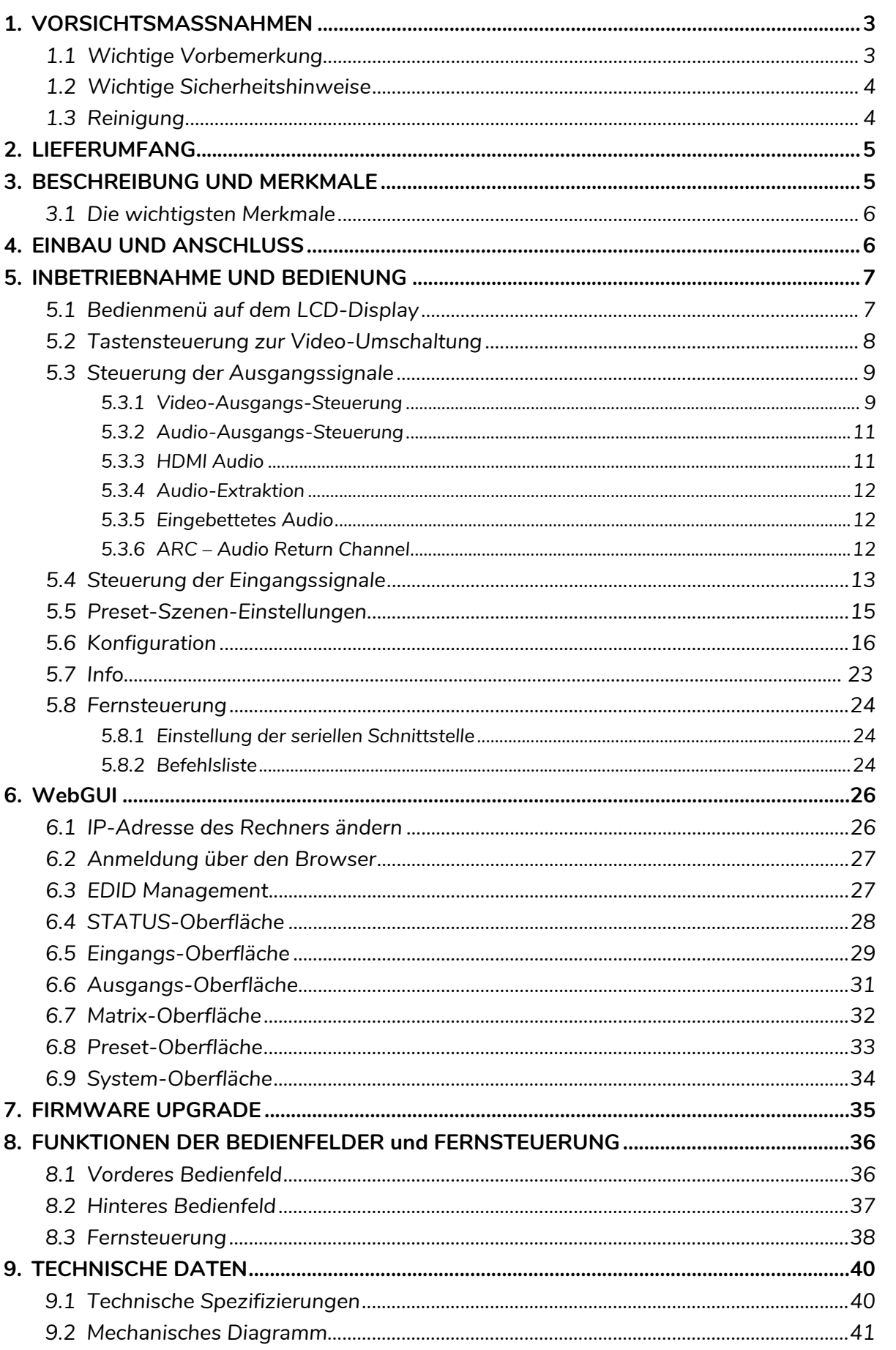

n

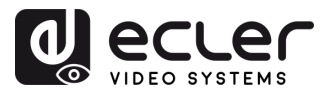

# <span id="page-2-1"></span><span id="page-2-0"></span>**1. VORSICHTSMASSNAHMEN**

#### 1.1 Wichtige Vorbemerkung

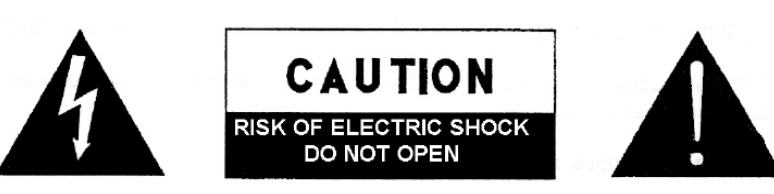

#### WARNING: SHOCK HAZARD - DO NOT OPEN AVIS: RISQUE DE CHOC ÉLECTRIQUE - NE PAS OUVRIR

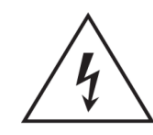

Das Blitzsymbol mit Pfeil innerhalb eines gleichseitigen Dreiecks soll den Benutzer vor nicht isolierter, gefährlicher Spannung innerhalb des Produktgehäuses warnen, die hoch genug ist, um einem Menschen einen elektrischen Schlag zu versetzen.

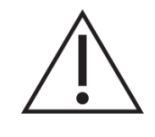

Das Ausrufezeichen im gleichseitigen Dreieck soll den Benutzer darauf hinweisen, dass er in den mitgelieferten Unterlagen wichtige Hinweise zur Bedienung und Wartung findet.

**WARNUNG (falls zutreffend):** Bei den mit dem Symbol "Z mgekennzeichneten Anschlüssen kann Stromschlaggefahr bestehen. Die externe Verdrahtung, die an die Klemmen angeschlossen wird, muss von qualifiziertem Personal oder mit vorkonfektionierten Kabeln vorgenommen werden.

**WARNUNG:** Wegen Feuer- und Stromschlaggefahr muss das Gerät immer vor Nässe und Feuchtigkeit geschützt werden.

**ACHTUNG:** Geräte der Sicherheitsklasse I dürfen nur an Netzsteckdosen mit geerdetem Schutzleiter angeschlossen werden.

**ACHTUNG:** Dieses Produkt darf unter keinen Umständen als unsortierter Siedlungsabfall entsorgt werden. Entsorgen Sie es bitte beim nächstgelegenen Abfallverwertungszentrum für Elektro- und Elektronikmüll.

**Dieses Gerät wurde getestet und erfüllt die Grenzwerte für digitale Geräte der Klasse A gemäß Abschnitt 15 der FCC-Regeln**. Diese Grenzwerte sollen einen angemessenen Schutz gegen elektromagnetische Störungen beim Betrieb in gewerblichen Umgebungen bieten. Dieses Gerät erzeugt und nutzt Funkfrequenzenergie und kann diese auch abstrahlen, es kann somit, wenn es nicht im Einklang mit der Bedienungsanleitung installiert und verwendet wird, den Funkverkehr beeinträchtigen. Das Betreiben des Geräts in Wohngebieten könnte Störungen verursachen. Sollte dies der Fall sein, so wäre der Betreiber verpflichtet, diese Störungen auf seine Kosten zu beseitigen.

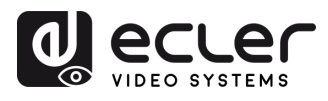

**[VORSICHTSMASSNAHMEN](#page-2-0)**

**VORSICHTSMASSNAHMEN LIEFERUMFANG** 

 $\mathbf{L}$ 

**[LIEFERUMFANG](#page-3-0)**

**[uBESCHREIBUNG](#page-3-0) nd MERKMALE**

**ANSCHLUSS [EINBAU und I](#page-5-0)[NBETRIEBNAHME und BEDIENUNG](#page-5-1)**

INBETRIEBNAHME<br>und BEDIENUNG

WebGUI

FRIMWARE

EINBAU und<br>ANSCHLUSS

#### 1.2 Wichtige Sicherheitshinweise

- <span id="page-3-1"></span>**1.** Lesen Sie diese Anleitung durch.
- **2.** Bewahren Sie diese Anleitung gut auf.
- **3.** Beachten Sie alle Warnhinweise.
- **4.** Befolgen Sie alle Anweisungen.
- **5.** Benutzen Sie das Gerät nicht in der Nähe von Wasser.
- **6.** Reinigen Sie es nur mit einem trocknen Tuch.
- **7.** Achten Sie darauf, dass alle Lüftungsöffnungen frei bleiben. Installieren Sie das Gerät nach den Anweisungen des Herstellers.
- **8.** Stellen Sie das Gerät nicht in der Nähe von Wärmequellen wie Heizkörpern, Öfen oder sonstigen Geräten, die Wärme erzeugen, auf (einschließlich Verstärkern).
- **9.** Machen Sie niemals die Schutzfunktion eines gepolten oder geerdeten Steckers unwirksam. Ein gepolter Stecker hat zwei Stifte unterschiedlicher Breite. Ein geerdeter Stecker hat zwei Stifte und einen dritten Erdungsstift. Dieser dritte Stift dient Ihrer Sicherheit. Sollte der mitgelieferte Stecker nicht in Ihre Steckdose passen, so lassen Sie diese bitte durch einen qualifizierten Elektriker austauschen.
- **10.** Sorgen Sie dafür, dass das Netzkabel nicht gequetscht, verdreht oder betreten werden kann, vor allem im Bereich der Stecker, der Anschlussbuchsen und an der Stelle, an der das Kabel aus dem Gerät austritt.
- **11.** Verwenden Sie nur die vom Hersteller angegebenen Zusatzgeräte/Zubehörteile.
- **12.** Trennen Sie das Gerät vom Netz bei Gewitter oder wenn es über einen längeren Zeitraum nicht verwendet werden soll.
- **13.** Lassen Sie Servicearbeiten nur vom qualifizierten Kundendienst durchführen. Servicearbeiten sind notwendig, wenn das Gerät in irgendeiner Weise beschädigt wurde, z. B. bei Schäden am Netzkabel oder stecker, wenn Flüssigkeiten oder Fremdkörper ins Geräteinnere gelangt sind, wenn das Gerät Regen oder Feuchtigkeit ausgesetzt war, wenn es nicht ordnungsgemäß funktioniert oder wenn es heruntergefallen ist.
- **14.** Trennung von der Stromversorgung: Durch Ausschalten des Geräts am POWER-Schalter werden alle Funktionen und Leuchtanzeigen des Geräts unterbrochen. Um jedoch das Gerät vollständig vom Stromnetz zu trennen, muss das Netzkabel aus der Netzanschlussbuchse gezogen werden. Diese muss daher immer leicht zugänglich sein.
- **15.** Das Gerät wird über ein Netzkabel an eine geerdete Steckdose angeschlossen.
- **16.** Die Kenndaten befinden sich im unteren Teil des Geräts.
- **17.** Schützen Sie das Gerät vor Tropf- oder Spritzwasser und stellen Sie keine mit Flüssigkeiten gefüllten Gefäße (z.B. Blumenvasen) darauf ab.

#### 1.3 Reinigung

<span id="page-3-2"></span>**Reinigen Sie das Gerät immer nur mit einem weichen, trockenen** oder mit Wasser und neutraler Flüssigseife leicht angefeuchteten Tuch. Achten Sie darauf, dass keine Flüssigkeit durch eventuelle Öffnungen ins Geräteinnere gelangt. Verzichten Sie bei der Reinigung auf die Anwendung von Alkohol, Benzin, Lösungs- oder Scheuermitteln.

**NEEC AUDIO BARCELONA, S.L.** übernimmt keine Haftung für Schäden, die Personen, Tieren oder Gegenständen durch die Nichtbeachtung der obigen Warnhinweise entstehen können.

**[FUNKTIONEN der BEDIENFELDER](#page-34-0) und FERNSTEUERUNG** [WebGUI](#page-24-0) [FRIMWARE](#page-33-0) FUNKTIONEN der BEDNENFELDER TECHNISCHE<br>WebGUI PDGRADE DATEN und FERNSTEUENDEN DATEN

<span id="page-3-0"></span>FUNKTIONEN der BEDIENFELDER TECHNISCHE<br>und FERNSTEUERUNG

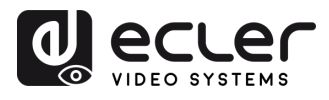

# **Wir danken Ihnen für das Vertrauen, das Sie mit der Wahl unseres Ecler-Modells VEO-MXH88D in uns gesetzt haben.**

Um eine optimale Betriebsfähigkeit und Leistung zu erzielen, ist es **SEHR WICHTIG**, dass Sie vor dem Anschluss des Geräts die in dieser Anleitung enthaltenen Hinweise aufmerksam durchlesen und berücksichtigen.

Für ein optimales Funktionieren des Geräts empfehlen wir Ihnen, die Instandhaltung ausschließlich von unseren autorisierten technischen Servicepartnern durchführen zu lassen.

**Für alle ECLER-Produkte gilt eine Garantie**. Die Gültigkeitsdauer und die Bedingungen finden Sie unter [www.ecler.com](https://www.ecler.com/) oder auf der dem Gerät beiliegenden Garantiekarte.

# **2. LIEFERUMFANG**

- <span id="page-4-0"></span>• 1x VEO-MXH88D.
- 1x 12V/3A DC Netzteil.
- 1x Fernbedienung.
- 1x IR Verlängerungskabel.
- 17 x Euroblock-Stecker 3-polig für RS-232-Verbindung und Audio-Extraktion.
- Kurzanleitung.
- Garantieschein.

# **3. BESCHREIBUNG UND MERKMALE**

<span id="page-4-1"></span>Das Modell **VEO-MXH88D** ist ein 8x8 HDMI-2.0-Matrixschalter zur Verarbeitung qualitativ hochwertiger Video- und Audiosignale. Er unterstützt Videoauflösungen von bis zu 4K/UHD bei 60 Hz mit 4:4:4 Farbabtastung. Der VEO-MXH88D hat 8 analoge Audioeingänge und 16 Ausgänge für analoge und digitale Audio-Extraktion (De-Embedding), die ein flexibles Audio-Management ermöglichen. Daneben verfügt er über EDID-Management zur Sicherstellung einer optimalen Kompatibilität mit anderen angeschlossenen Geräten, LCD-Display und integrierte WebGUI als benutzerfreundliche Schnittstelle zur Konfiguration und Steuerung des Geräts, sowie über zahlreiche Möglichkeiten zur Ansteuerung von HDMI-Quellen, z.B. über die Auswahltasten am vorderen Bedienfeld, serielle Befehle, TCP/IP und IR-Steuerung. Der VEO-MXH88D erfüllt die Anforderungen der Standards HDCP 2.2 und 1.4 und ist somit bestens geeignet für Profi-Anwendungen, bei denen es auf eine sichere Handhabung von Video- und Audiosignalen ankommt. Daneben werden bis zu 8 Presets für ein schnelles und einfaches Aufrufen spezieller Konfigurationen unterstützt.

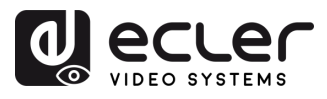

**[VORSICHTSMASSNAHMEN](#page-2-0)**

**VORSICHTSMASSNAHMEN LIEFERUMFANG** 

 $\mathbf{L}$ 

**[LIEFERUMFANG](#page-3-0)**

**BESCHREIBUNG**<br>und MERKMALE

**ANSCHLUSS [EINBAU und I](#page-5-0)[NBETRIEBNAHME und BEDIENUNG](#page-5-1)**

**INBETRIEBNAHME**<br>und BEDIENUNG

WebGUI

EINBAU und

#### <span id="page-5-2"></span>3.1 Die wichtigsten Merkmale

- <span id="page-5-0"></span>• 8 HDMI-2.0-Eingänge und 8 HDMI-2.0-Ausgänge für flexibles Signalrouting
- Unterstützt 4K @60Hz, 4:4:4 Farbabtastung und HDR (4K @60Hz, 4:2:0 10-Bit)
- Speichert bis zu 8 Presets für leichtes Aufrufen spezieller Konfigurationen
- Unterstützt Audioformate wie Dolby TrueHD, Atmos, DTS-HD Master Audio und DTS:X
- Ermöglicht analoge Audioeinbettung/-extraktion und digitale Audioextraktion
- Bedienmöglichkeiten über Tasten am vorderen Bedienfeld, IR-Fernsteuerung, RS-232, IP-Steuerung und WebGUI
- Erweitertes EDID-Management, CEC und ARC
- Kompatibel mit HDCP 2.2 für sichere Übertragung von Inhalten
- Mit 12V-DC-Netzteil

# <span id="page-5-3"></span>**4. EINBAU UND ANSCHLUSS**

<span id="page-5-1"></span>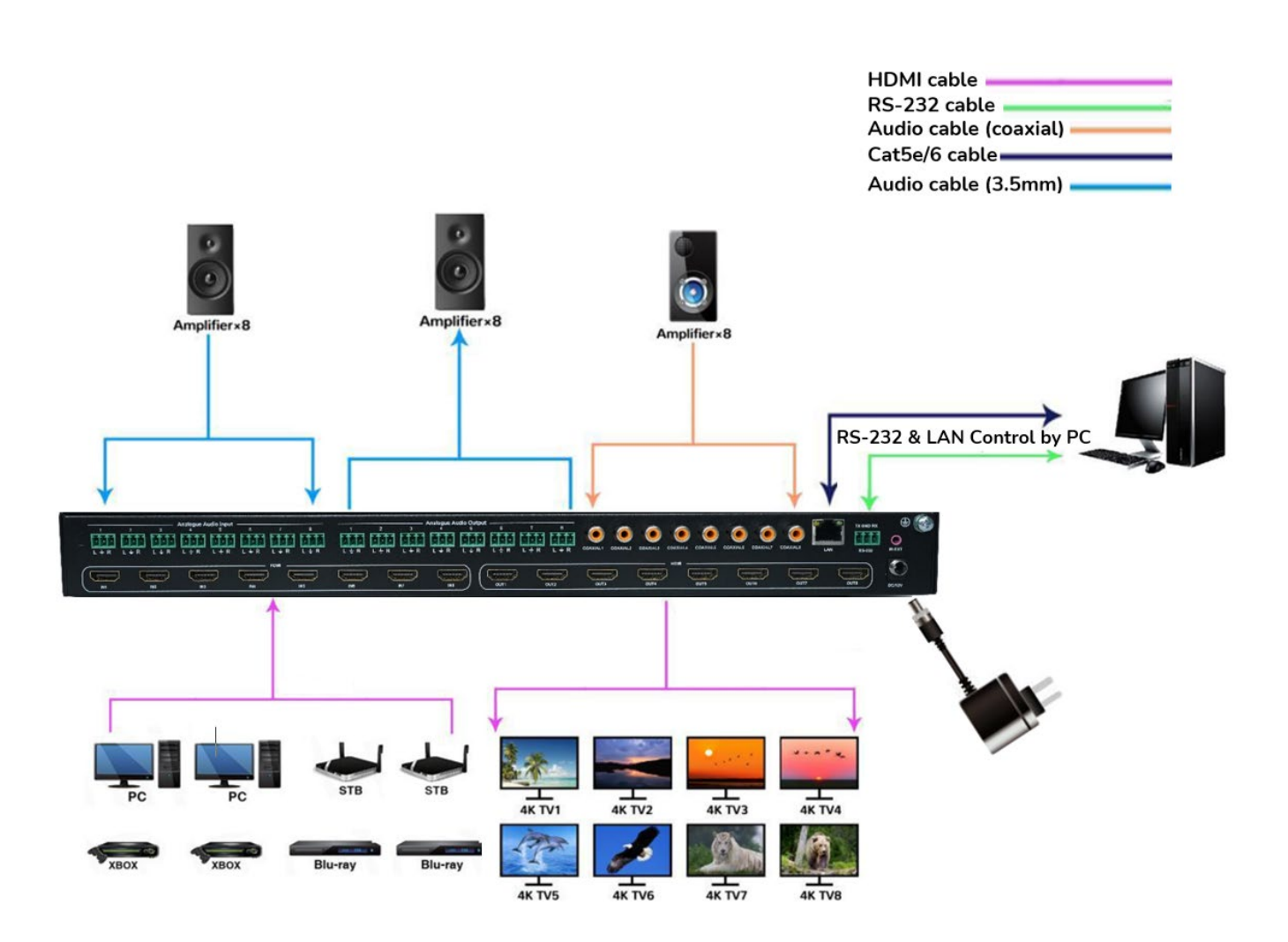

**[FUNKTIONEN der BEDIENFELDER](#page-34-0) und FERNSTEUERUNG**

FRIMWARE FUNKTIONEN der BEDIENFELDER<br>UPGRADE und FERNSTEUERUNG

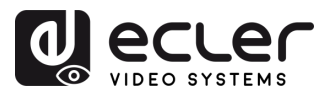

#### **5. INBETRIEBNAHME UND BEDIENUNG**

<span id="page-6-0"></span>**Das Gerät kann mit den nachfolgend beschriebenen Schritten bedient und konfiguriert werden. Daneben kann die Konfiguration,** falls gewünscht, **auch über die** [WebGUI](#page-24-0) (grafische Benutzerschnittstelle) **erfolgen.**

#### <span id="page-6-1"></span>5.1 Bedienmenü auf dem LCD-Display

- **Innerhalb der verschiedenen Menüs stehen Ihnen folgende Bedienelemente zur Verfügung:** 
	- o **UP**/**DOWN**-Tasten am vorderen Bedienfeld bzw. die Tasten ▲/▼ auf der Fernbedienung zur Auswahl der entsprechenden Elemente
	- o **ENTER**-Taste am vorderen Bedienfeld bzw. die Taste ► auf der Fernbedienung, um die Auswahl zu bestätigen. Das ausgewählte Element wird jeweils durch weiβe Unterlegung hervorgehoben.
	- o **MENU**-Taste am vorderen Bedienfeld bzw. die Taste ◄ auf der Fernbedienung, um zurückzuspringen

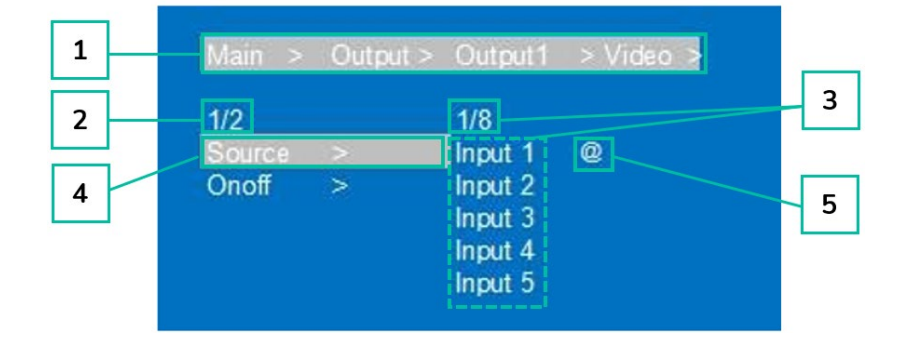

#### • **Informationen zum Display**

- **1.** Am oberen Bildschirmrand werden alle Menüs und Untermenüs angezeigt, die Sie ausgewählt haben, um zum aktuell angezeigten Fenster zu gelangen. Es ist sehr nützlich, immer zu wissen, in welchem Menü Sie sich gerade befinden.
- **2.** Zahlen links im Bild: Die erste Ziffer zeigt die aktuelle Position des Elements an, das Sie unter den insgesamt zur Verfügung stehenden Elementen des entsprechenden Menüs ausgewählt haben. Die zweite Ziffer zeigt die Anzahl der insgesamt zur Verfügung stehenden Elemente des Menüs an.
- **3.** Zahlen rechts im Bild: Die erste Ziffer zeigt die aktuelle Position der Option an, die Sie unter den insgesamt zur Verfügung stehenden Optionen des entsprechenden Elements ausgewählt haben. Die zweite Ziffer zeigt die Anzahl der insgesamt für dieses Element zur Verfügung stehenden Optionen an.
- **4.** Das jeweils ausgewählte Menü oder Element erscheint immer weiβ unterlegt.
- **5.** Das Zeichen @ erscheint zur Bestätigung der Auswahl neben der ausgewählten Option.

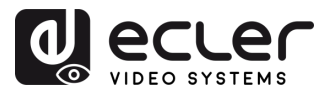

#### <span id="page-7-0"></span>5.2 Tastensteuerung zur Video-Umschaltung

Für die Signalumschaltung stehen **8 Kanäle zur Verfügung, die** je nach Anforderung **flexibel als Ein- oder Ausgangskanäle konfiguriert werden können,** so dass eine 1x8- bzw. eine 8x8- Matrix gebildet werden kann. **Diese Matrix kann jedes Eingangssignal entweder auf einen einzelnen Kanalausgang oder gleichzeitig auf alle Kanalausgänge schalten.**

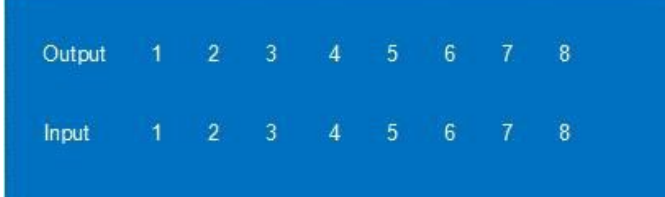

- **Möchten Sie eine Kombination aus Ausgangs- und Eingangskanal festlegen oder** für einen Eingangskanal eine bestimmte Funktion auf **langen Tastendruck definieren,** so gehen Sie wie folgt vor:
	- **1.** Drücken Sie auf den gewünschten Ausgangskanal.
	- **2.** Drücken Sie danach auf den Eingangskanal, den Sie dem zuvor ausgewählten Ausgangskanal zuordnen wollen.
- **Um einen Eingangskanal mehreren Ausgangskanälen zuzuordnen** gehen Sie wie folgt vor:
	- **1.** Drücken Sie nacheinander auf die einzelnen Ausgangskanäle, die Sie zuschalten möchten.
	- **2.** Drücken Sie danach auf den Eingangskanal, den Sie den zuvor ausgewählten Ausgangskanälen zuordnen wollen.
- **Um einen Eingangskanal sämtlichen Ausgangskanälen zuzuordnen** gehen Sie wie folgt vor:
	- **1.** Drücken Sie lange auf einen der Ausgangskanäle.
	- **2.** Drücken Sie dann auf den Eingangskanal, den sie sämtlichen Ausgangskanälen zuordnen wollen,

oder

**3.** drücken Sie lange auf den Eingangskanal, den sie sämtlichen Ausgangskanälen zuordnen wollen.

#### **Beispiele:**

- Ausgang 1 auf Eingang 4 schalten Vorgehensweise: Drücken Sie auf Ausgang 1 und danach auf Eingang 4
- Ausgänge 2, 1 und 3 auf Eingang 2 schalten Vorgehensweise: Drücken Sie auf die Ausgänge 2, 1 und 3 und danach auf den Eingang 2
- Alle Ausgänge auf Eingang 4 schalten Vorgehensweise: Drücken Sie lange auf einen der 4 Ausgänge und danach drücken Sie lange auf Eingang 4.

**Vergehen mehr als 10 Sekunden zwischen den einzelnen Tastenbetätigungen, so muss die Ausgangs-Taste erneut gedrückt werden.** 

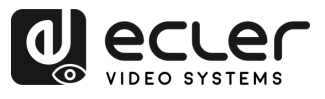

#### <span id="page-8-0"></span>5.3 Steuerung der Ausgangssignale

In diesem Abschnitt können Sie das **Ausgangssignal (Audio oder Video) jedes einzelnen der 8 Ausgänge steuern.** 

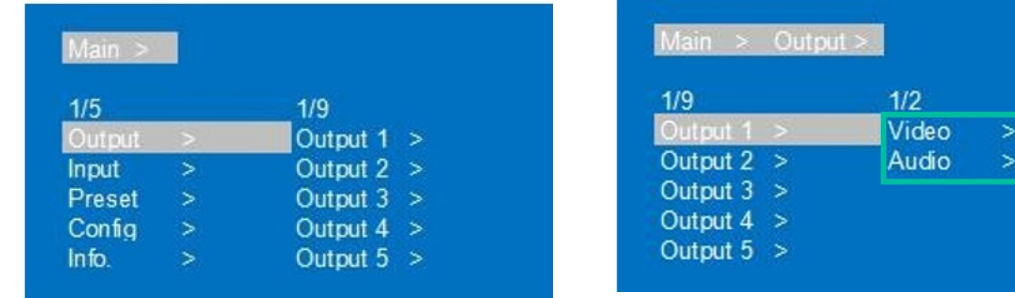

#### <span id="page-8-1"></span>5.3.1 Video-Ausgangs-Steuerung

In diesem Abschnitt können Sie die **Video-Ausgangsfunktionen jedes einzelnen der 8 Ausgänge festlegen.** 

#### 5.3.1.1 Umschalten

**Schalten Sie einen beliebigen Ausgang auf einen Eingang oder schalten Sie sämtliche Ausgänge auf einen Eingang.** Standardschaltung, 8x8-Matrix, 8 Eingänge und 8 Ausgänge, Eins-zu-Eins-Ausgabe.

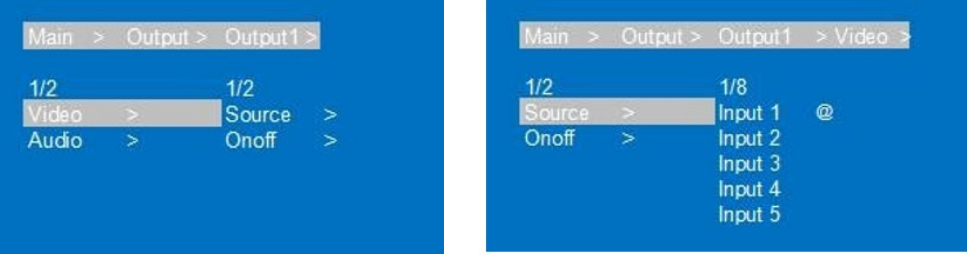

- 1. Wählen Sie im Menü die Option "Output" (Ausgang) und drücken Sie die Eingabetaste "**ENTER**".
- **2.** Benutzen Sie dann die Aufwärts-/Abwärtstasten "**UP"/▲ oder "DOWN"/▼**, um den gewünschten Ausgang einzustellen: "Output 1~8" bzw. "All" ("All" steht für "alle Ausgänge"). Der ausgewählte Ausgang erscheint weiβ unterlegt.
- **3.** Mit "**ENTER**" gelangen Sie auf die nächste Seite.
- **4.** Wählen Sie mithilfe der Tasten "**UP/"▲ oder "DOWN"/▼** die Option "**Video**" und bestätigen Sie mit "ENTER".
- **5.** Wählen Sie mithilfe der Tasten "**UP/"▲ oder "DOWN"/▼** die Option "**Source**" (Quelle) und bestätigen Sie mit "ENTER".
- **6.** Wählen Sie mithilfe der Tasten "**UP"/▲ oder "DOWN"/▼** die Option "**Input 1~8**" (Eingang 1~8) und bestätigen Sie mit "**ENTER**". Die Umschaltung ist abgeschlossen.

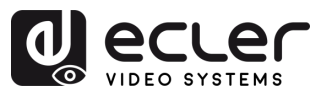

# 5.3.1.2 On/Off (Ein/Aus)

**Das Videosignal kann an jedem ausgewählten Ausgang ein- bzw. abgeschaltet werden.**  Standardmäβig ist der Videoausgang aktiv geschaltet.

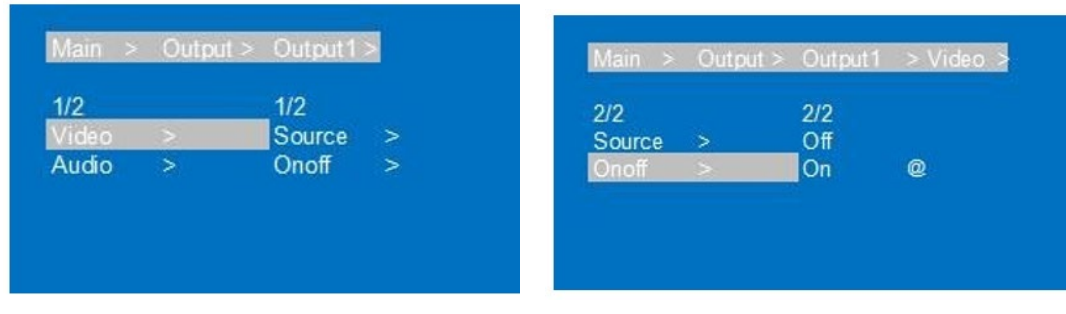

- 1. Wählen Sie im Menü die Option "Output" und drücken Sie die Eingabetaste "ENTER".
- **2.** Benutzen Sie dann die Tasten "**UP"/▲ oder "DOWN"/▼**, um einen Ausgang ("**Output 1~8")** oder alle Ausgänge (**"All")** zu wählen. Der ausgewählte Ausgang erscheint weiβ unterlegt.
- 3. Mit "ENTER" gelangen Sie auf die nächste Seite.
- **4.** Wählen Sie mithilfe der Tasten "**UP"/▲ oder "DOWN"/▼**die Option "**Video**" und bestätigen Sie mit "**ENTER**".
- **5.** Benutzen Sie die Tasten "**UP"/▲ oder "DOWN"/▼**, um die Option "**Onoff**" anzuwählen und bestätigen Sie mit "**ENTER**".
- **6.** Wählen Sie dann über die Tasten "**UP"/▲ oder "DOWN"/▼** entweder "**On"** oder **"Off"** und bestätigen Sie die Auswahl mit "**ENTER**".
- **7.** Zur **Bestätigung der getroffenen Auswahl erscheint das Zeichen @ neben dem ausgewählten Wert.**

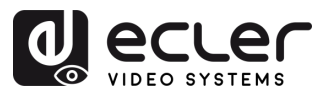

#### <span id="page-10-0"></span>5.3.2 Audio-Ausgangs-Steuerung

In diesem Abschnitt können Sie die **Audio-Ausgangsfunktionen jedes einzelnen der 8 Ausgänge festlegen.** 

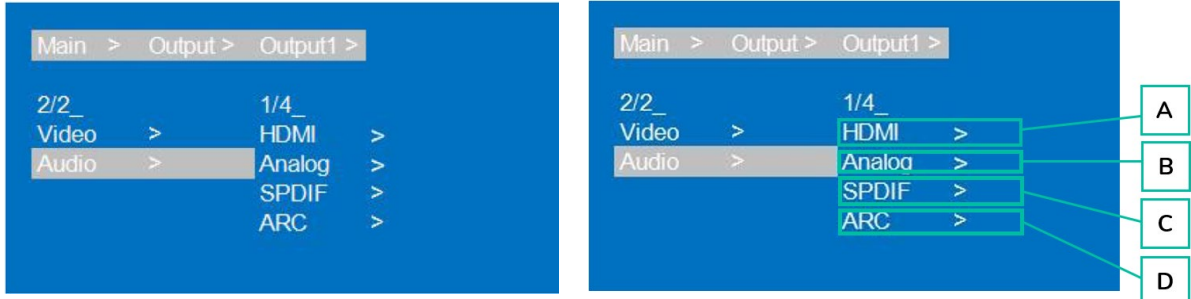

- 1. Wählen Sie die Option "Output" und drücken Sie die "ENTER"-Taste.
- **2. Wählen Sie** mithilfe der Tasten "**UP"/▲ oder "DOWN"/▼** einen Ausgang: "**Output1~8" oder** alle Ausgänge: "**All"**. Der ausgewählte Ausgang erscheint weiβ unterlegt.
- **3.** Drücken Sie "ENTER".
- **4. Wählen Sie** mithilfe der Tasten "**UP"/▲ oder "DOWN"/▼** die Option "**Audio"** und bestätigen Sie mit "ENTER".
- **5. Wählen** Sie mithilfe der Tasten "**UP"/▲ bzw. "DOWN"/▼** das **Element aus, das Sie einstellen möchten:**
	- **A. HDMI**
	- **B. Analog**
	- **C. SPDIF**
	- **D. ARC**: Audio Return Channel. Standardmäβig "*OFF"* (deaktiviert).
- **6.** Drücken Sie "ENTER".
- **7.** Wählen Sie mithilfe der Tasten "**UP"/▲ bzw. "DOWN"/▼** die Option "**On**" oder "**Off**" und bestätigen Sie mit "ENTER".
- 8. Durch Anklicken der Option "MENU" gelangen Sie zurück ins vorherige Menü, wo Sie mithilfe der Tasten "**UP"/▲ oder "DOWN"/▼** auf die **zuvor beschriebene Weise die weiteren Elemente auswählen** können.
- **9.** Zur **Bestätigung der getroffenen Auswahl erscheint das Zeichen @ neben dem ausgewählten Wert.**

#### <span id="page-10-1"></span>5.3.3 HDMI Audio

**HDMI Audio unterstützt PCM2.0-7.1/32-192KHZ/16-24bit, Dolby/DTS/Dolby Atmos/DTS-HD und maximal 7.1 Kanal,** allerdings hängt die Unterstützung von Audioformat, Kanal und Abtastrate von der EDID ab.

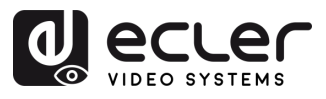

п

**VORSICHTSMASSNAHMEN LIEFERUMFANG** 

**BESCHREIBUNG**<br>und MERKMALE

EINBAU und<br>ANSCHLUSS

INBETRIEBNAHME<br>und BEDIENUNG

#### <span id="page-11-0"></span>5.3.4 Audio-Extraktion

**Analoges Audio unterstützt lediglich** PCM2.0, 32-192KHZ, 16-24Bit; der S/PDIF-**Audioausgang unterstützt** PCM/Dolby/DTS, 32-96KHZ, 16-24Bit, maximal 5.1 Kanal

#### • **Analoge Audio-Extraktion**

- o Ist die 8x8-Matrix auf Eins-zu-Eins-Ausgabe eingestellt, so kann der analoge Audioausgang nur das Audiosignal des Ports ausgeben.
- o Ist der HDMI-Ausgang stummgeschaltet, so hat dies keinen Einfluss auf den koaxialen und den analogen Audioausgang.
- o Analoges Audio unterstützt nur PCM2.0, alle anderen Formate werden automatisch stummgeschaltet
- o Beim analogen Audio können die Ausgangskanäle links und rechts nicht vertauscht werden.
- o Analoges Audio wird bei digitalem Audioeingang automatisch stummgeschaltet.
- **SPDIF-Audio-Extraktion** 
	- o Ist die 8x8-Matrix auf Eins-zu-Eins-Ausgabe eingestellt, so kann der koaxiale Audioausgang nur das Audiosignal des Ports ausgeben.
	- o Ist der HDMI-Ausgang stummgeschaltet, so hat dies keinen Einfluss auf den koaxialen und den analogen Audioausgang.

#### <span id="page-11-1"></span>5.3.5 Eingebettetes Audio

**8×Analoge Audioeinbettung wird unterstützt,** LINE IN1~8 entspricht HDMI IN1~8; analoges Audio unterstützt nur das Audioformat PCM2.0. Wenn die Audio-Einbettungs-Funktion aktiviert wird, kann das eingebettete Audiosignal über HDMI-, analog und SPDIF-Ausgänge ausgegeben werden.

#### <span id="page-11-2"></span>5.3.6 ARC – Audio Return Channel

Unterstützt die Rückübertragung des Audiosignals der Ausgänge 1~8 auf die SPDIF-Ports 1~8 sowie die Audioformate PCM/DTS/DOLBY.

**Sowohl die HDMI-Quelle als auch das TV-Gerät müssen CEC unterstützen, das TV-Gerät muss ausserdem auch ARC unterstützen.** Sie müssen das TV-Gerät einschalten und an der HDMI-Quelle die Funktionen CEC und ARC aktivieren.

- **1.** Verbinden Sie die HDMI-Quelle mit dem Fernsehapparat.
- **2.** Verbinden Sie den HDMI-ARC-Anschluss mit einem der Ausgänge 1-8.
- **3.** Schlieβen Sie den Leistungsverstärker über ein Koaxialkabel an den SPDIF-Port an (entspricht HDMI-ARC-Ausgang).
- **4.** Schalten Sie die ARC-Funktion des Geräts über eine Bedientaste/Befehl/WEB ein.

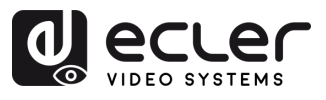

# <span id="page-12-0"></span>5.4 Steuerung der Eingangssignale

In diesem Abschnitt können Sie die **Funktionen der Eingangssignale jedes einzelnen der 8 Eingänge festlegen.** 

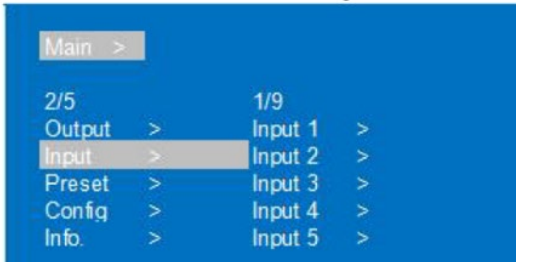

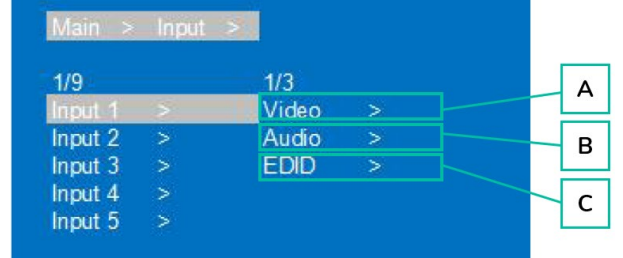

- 1. Wählen Sie die Option "Input" (Eingang) und drücken Sie die "ENTER"-Taste.
- **2. Wählen Sie** mithilfe der Tasten "**UP/▲ oder "DOWN"/▼** einen der **Eingänge "Input1~8"· bzw.** alle Eingänge: "**All"**. Der ausgewählte Eingang erscheint weiβ unterlegt. Drücken Sie "ENTER".
- **3.** Drücken Sie die Taste "**UP"/▲ bzw. "DOWN"/▼**, um die Option "**Video"** auszuwählen und bestätigen Sie mit "ENTER".
- **4. Wählen Sie** über die Tasten "**UP/▲ bzw. "DOWN"/▼** das **einzustellende Element.** 
	- **A. Video:** Mit "Yes" (Ja) bzw. "No" (Nein) können Sie die Video-Eingangs-Einstellungen aktivieren bzw. deaktivieren.

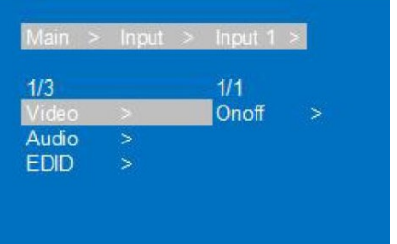

- **B. Audio:** Hier haben Sie die folgenden Auswahlmöglichkeiten:
	- o **Source** (Quelle)**:** Auswahl von HDMI-Audioeingang oder ENC (Audio-Einbettung)

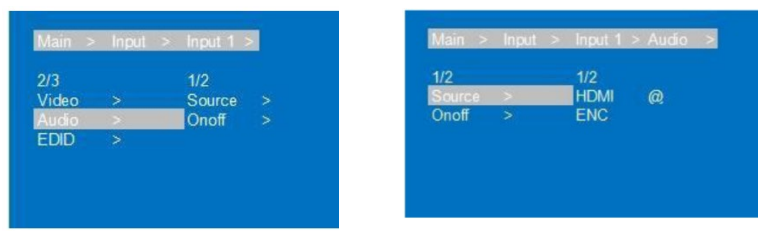

o **Onoff**: Aktivierung (On) bzw. Deaktivierung (Off) des Audioeingangs

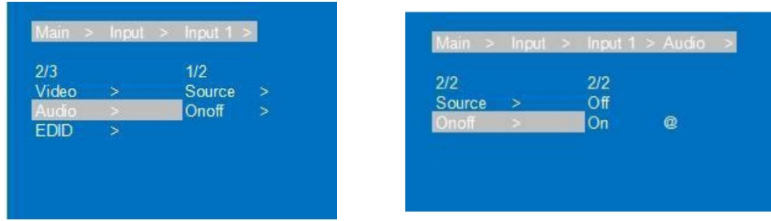

**VORSICHTSMASSNAHMEN LIEFERUMFANG** 

**BESCHREIBUNG**<br>und MERKMALE

EINBAU und<br>ANSCHLUSS

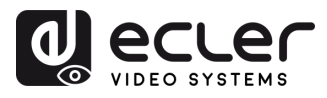

**C. EDID**: EDID-Einstellungen der einzelnen Eingänge

Dieser Parameter dient zur **Verwaltung der EDID-Einstellungen.** 

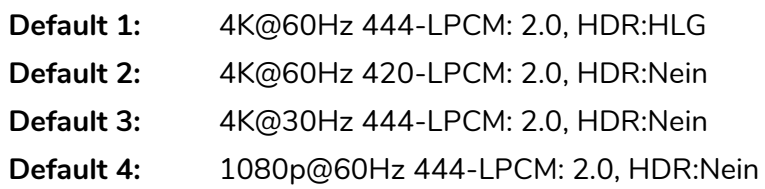

#### Die **EDID-Standardeinstellung ist "Default 1".**

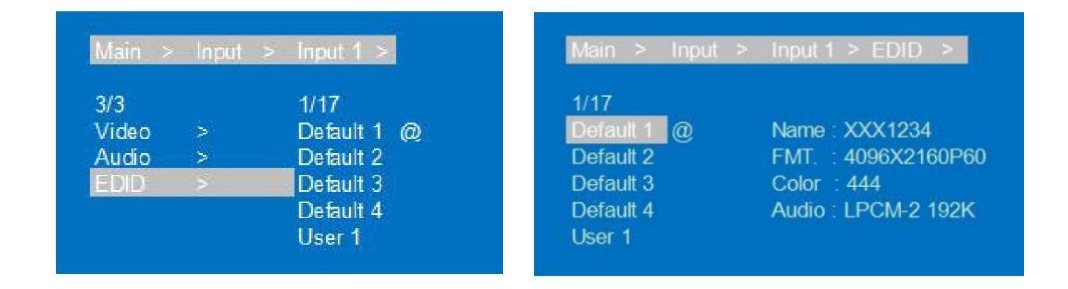

- **1.** Drücken Sie die Taste "**UP"/▲ bzw. "DOWN"/▼,** um das **ausgewählte Element**  nach Bedarf **einzustellen.**
- **2.** Durch Anklicken von "**MENU**" gelangen Sie **zurück ins vorherige Menü,** wo Sie über die Tasten "**UP"/▲ bzw. "DOWN"/▼ weitere Elemente auswählen** können. Bestätigen Sie die Auswahl mit "ENTER".
- **3.** Drücken Sie die Taste "**UP"/▲ bzw. "DOWN"/▼**, um das ausgewählte Element nach Bedarf einzustellen.
- **4.** Zur **Bestätigung** der getroffenen Auswahl **erscheint das Zeichen @ neben dem ausgewählten Wert.** Ausserdem werden neben der gewählten Option die **EDID-Daten (Bezeichnung, maximale Auflösung, Audioformat, Soundtrack) angezeigt.**

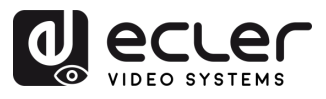

#### <span id="page-14-0"></span>5.5 Preset-Szenen-Einstellungen

In diesem Abschnitt können Sie Ihre **Video-, Audio-, EDID- und Systemeinstellungen in 8 verschiedenen Presets speichern,** was Sie in die Lage versetzt, **ihre persönlichen Einstellungen effektiv zu verwalten und anzupassen.** 

**Für die einzelnen Presets können Sie die folgenden Aktionen durchführen:** 

- **Clear** (Löschen)**:** Ein gespeichertes Preset löschen, um den Preset-Speicherplatz für die zukünftige Nutzung freizumachen
- **Save** (Speichern): Aktuellen Stand einer Video-, Audio-, EDID- oder Systemeinstellung usw. als Preset speichern. Es können bis zu 8 Presets gespeichert werden.
- **Call** (Aufrufen)**:** Ein zuvor gespeichertes Preset aufrufen, um den gespeicherten Stand der Video-, Audio-, EDID- oder Systemeinstellungen usw. wiederherzustellen.

**Presets können** über die [Tasten am vorderen Bedienfeld](#page-35-1) oder über die [WebGUI](#page-24-0) **ausgewählt oder geändert werden.**

**Standardmäβig entspricht die Preset-Einstellung den Werkseinstellungen** (PTP).

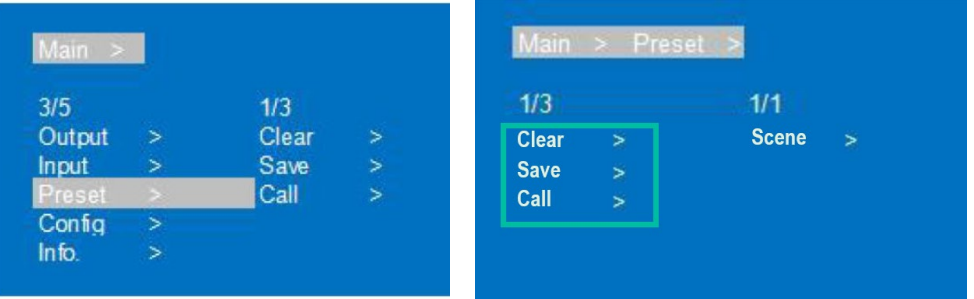

- **1.** Wählen Sie "**Preset**", drücken Sie "**ENTER**" und wählen Sie dann die Oberfläche **Scene** (Szene)**.**
- **2. Um ein Preset aufzurufen,** wählen Sie die Option "**Call**" (Aufrufen) und danach das gewünschte Preset (Preset1~8). Bestätigen Sie die Auswahl mit "ENTER".
- **3. Um eine aktuelle Konfiguration als Preset zu speichern,** wählen Sie "**Save**" (Speichern) und im Anschluss das entsprechende Preset (Preset1~8). Mit "**ENTER**" wird das Preset gespeichert.
- **4. Um ein Preset zu löschen und die Standardeinstellung wiederherzustellen,**  wählen Sie die Option "**Clear"** (Löschen) und im Anschluss das zu löschende Preset (1~8). Bestätigen Sie den Vorgang mit "**ENTER**".

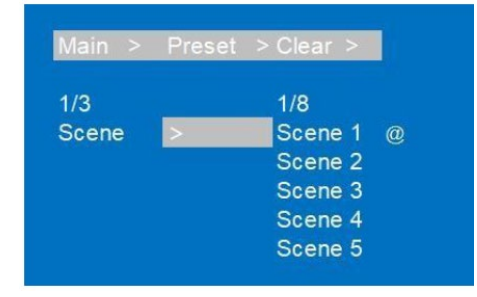

п

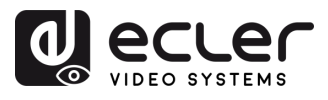

#### <span id="page-15-0"></span>5.6 Konfiguration

Dieser Abschnitt dient der Konfiguration der **Netzwerk-Parameter des Gerätes, der RS-232 Baudrate, des LCD-Displays, des Menüs, des Benutzer-EDID und der Systemparameter.** 

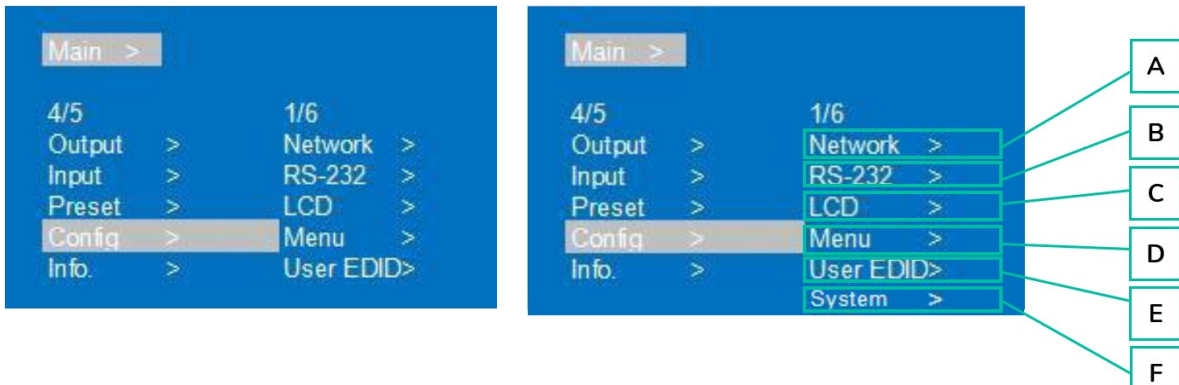

#### **A. Network** (Netzwerk)

Hier können **die folgenden Netzwerkparameter eingestellt werden:** 

- **DHCP:** Standardmässig deaktiviert (OFF Static statisch). Nach der Umschaltung auf dynamische IP-Adresse (DHCP ON) können IP/MASK/GW nicht mehr eingestellt werden.
- **IP**: Die Standard-IP-Adresse lautet 192.168.1.168
- **MASK:** Standardwert 255.255.255.0
- **GW:** Standardwert 192.168.1.1
- **PORT**: TCP&UDP-Port, Standardeinstellung TCP 5000, UDP 5001
- **DNS:** Standardwert 144.144.144.144 (unveränderbar)
- **MAC:** MAC-Adresse wird angezeigt

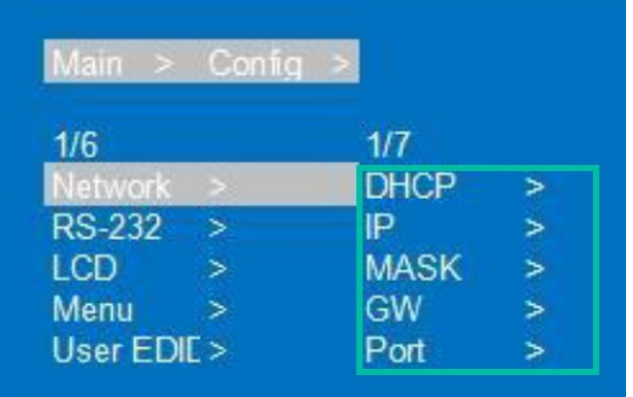

#### **Einstellung eines Netzwerkparameters:**

- 1. Wählen Sie die Option "Config" und drücken Sie "ENTER".
- **2.** Wählen Sie mithilfe der Tasten "**UP"/▲ bzw. "DOWN"/▼** die Option "**Network**" (Netzwerk) und bestätigen Sie mit "ENTER".

л

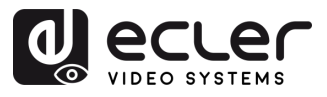

- **3. Wählen Sie** mithilfe der Tasten "**UP"/▲ bzw. "DOWN/▼** eine der folgenden Optionen:
	- **DHCP:** Sie haben die Wahl zwischen "ON" und "OFF", um DHCP zu aktivieren bzw. zu deaktivieren.
	- **IP:** Nach Auswahl der Option **IP** und Bestätigung mit "ENTER", wählen Sie einen Teilbereich aus ("Part 1~4") und stellen Sie dann die IP-Adressparameter für jeden Teilbereich ein.
	- MASK: Nach Auswahl der Option MASK und Bestätigung mit "ENTER", wählen Sie einen Teilbereich aus (Part 1~4) und stellen Sie dann die Subnetzmasken-Adressparameter für jeden Teilbereich ein.
	- **GW**
	- **PORT**
	- **DNS**
	- **MAC**
- 4. Drücken Sie "**ENTER**", um die aktuellen Netzwerkparameter anzuzeigen.
- **5.** Durch Anklicken von "**MENU**" gelangen Sie **zurück ins vorherige Menü,** wo Sie mithilfe der Tasten "**UP"/▲ bzw. "DOWN"/▼ weitere Elemente auswählen**  können. Bestätigen Sie die Auswahl mit "ENTER".
- **6.** Drücken Sie die Taste "**UP"/▲ bzw. "DOWN"/▼, um das ausgewählte Element nach Bedarf einzustellen.**
- **7. Zur Bestätigung der getroffenen Auswahl erscheint das Zeichen @** neben dem ausgewählten Wert.

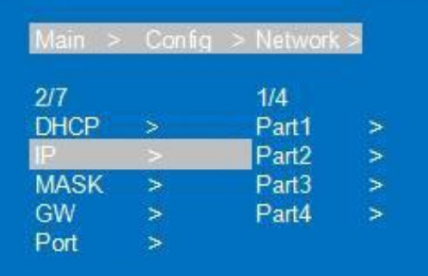

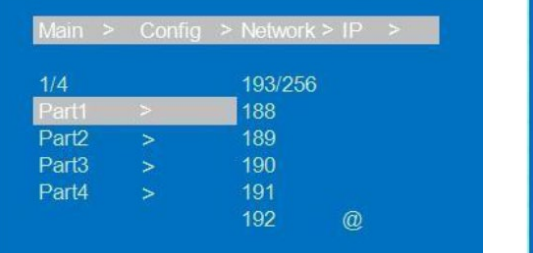

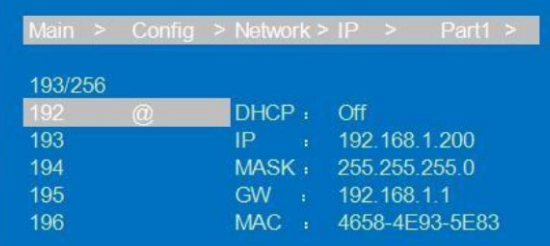

п

**VORSICHTSMASSNAHMEN LIEFERUMFANG** 

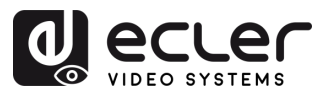

#### **B. RS-232**

Hier kann **die Baudrate des Geräts geändert werden.** 

- **Baud:** Für die Baudrate des Geräts gibt es 6 Auswahlmöglichkeiten: 115200, 57600, 38400, 19200, 9600, 4800. Der Standardwert ist 115200.
- **Data/Stop/Parity** (Daten/Stopp/Parität): Dieser Wert kann nur angezeigt, aber nicht verändert werden, es sei denn, der Benutzer hat die höchsten Benutzerrechte.

**Data/Stop/Parity** sind Werte, die **nur der Überprüfung dienen** und **nicht verändert werden können.** Der Unterstrich zeigt an, dass diese Parameter nicht eingestellt werden können.

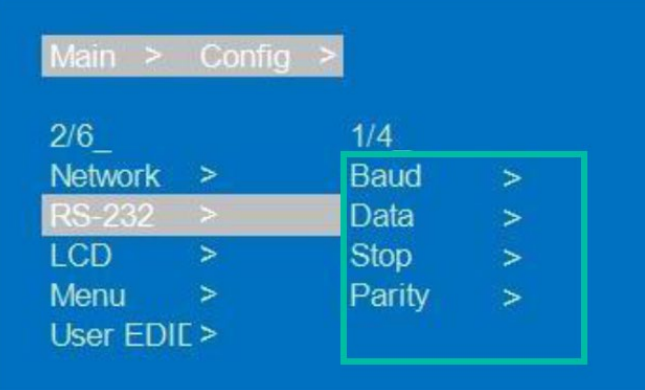

- 1. Wählen Sie "Config" und drücken Sie "ENTER".
- **2.** Mithilfe der Tasten "**UP"/▲ bzw. –"DOWN"/▼** wählen Sie die Option "**RS-232**" und bestätigen Sie mit "**ENTER**".
- **3.** Mithilfe der Tasten "**UP"/▲ bzw. "DOWN"/▼** wählen Sie die Option "**Baud**" und bestätigen Sie mit "ENTER".
- **4.** Über die Tasten "**UP"/▲ bzw. "DOWN"/▼ wählen Sie die benötigte Baudrate** und bestätigen die Auswahl mit "**ENTER**".
- **5.** Zur **Bestätigung erscheint das Zeichen @ neben dem ausgewählten Wert.**

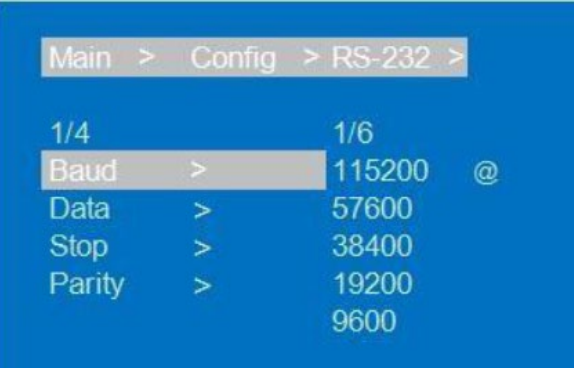

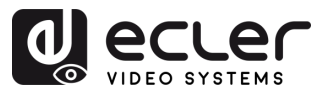

#### **C. LCD**

Hier können Sie die **Helligkeit und die Dauer des Ruhemodus des LCD-Bildschirms einstellen.** 

**Standardmässig steht die Helligkeit auf 8 und die Dauer des Ruhemodus auf 30s.** 

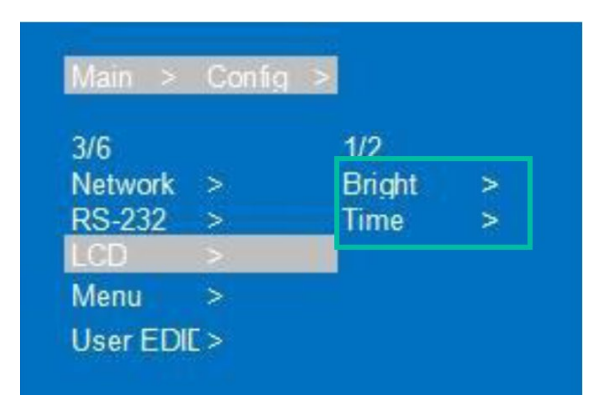

- 1. Wählen Sie die Option "Config" und drücken Sie "ENTER".
- **2.** Wählen Sie mithilfe der Taste "**UP"/▲ bzw. "DOWN"/▼** die Option "**LCD**" und bestätigen Sie mit "**ENTER**".
- **3.** Wählen Sie mithilfe der Tasten "**UP"/▲ bzw. "DOWN"/▼** die Option "**Bright"** (Helligkeit) oder "**Time**" (Dauer). Drücken Sie "**ENTER**".
- **4.** Mithilfe der Tasten "**UP"/▲ bzw. "DOWN"/▼**" können Sie nun das **ausgewählte Element nach Bedarf einstellen.**

**Je höher die gewählte Helligkeitsstufe ist, desto heller ist der Bildschirm, und umgekehrt:** niedrigere Stufe, weniger Helligkeit.

- **5.** Drücken Sie die Option "**MENU**", **um zum vorherigen Menü zurückzukehren,** und nutzen Sie dann die Tasten "**UP"/▲ oder "DOWN"/▼**, **um weitere Elemente auszuwählen.** Bestätigen Sie die Auswahl mit "**ENTER**".
- **6.** Über "**UP"/▲ bzw. "DOWN"/▼** können Sie **das ausgewählte Element** nach Bedarf **einstellen.**
- **7. Zur Bestätigung** der getroffenen Auswahl **erscheint das Zeichen @ neben dem ausgewählten Wert.**

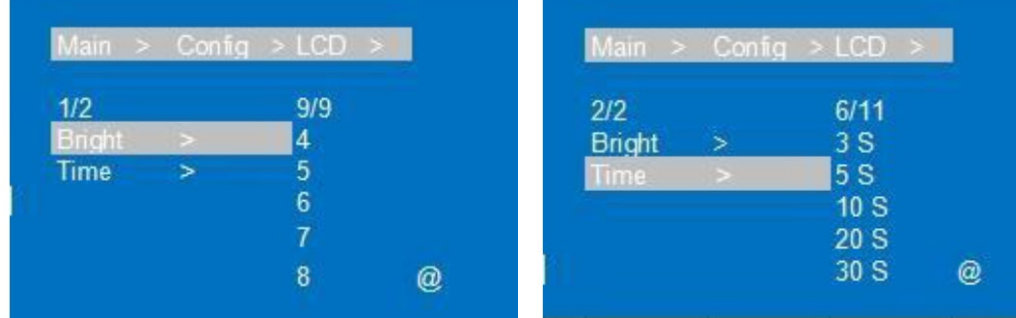

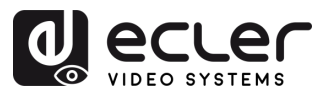

#### **D. Menu**

Hier können Sie die **folgenden Menü-Einstellungen vornehmen:** 

- **Time** (Dauer)**:** Kein weiterer Vorgang innerhalb der nächsten 30 Sekunden und zurück zur Kanal-Oberfläche
- **Select-run**: Standardmässig deaktiviert. Nach Auswahl dieser Option ist eine Bestätigung mit "ENTER" nicht erforderlich.
- **LV-Read**: Diese Option steht bei diesem Gerät nicht zur Verfügung.

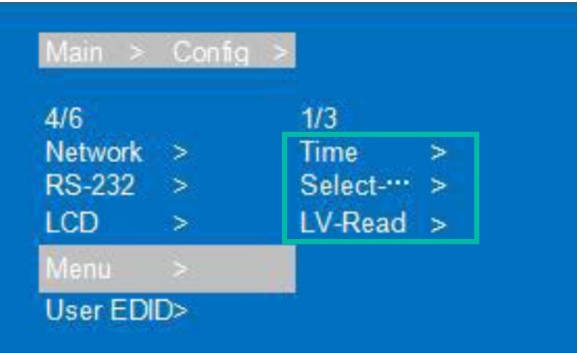

- 1. Wählen Sie "Config" und drücken Sie "ENTER".
- **2.** Über die Tasten "**UP"/▲ bzw. "DOWN"/▼**" gelangen Sie ins "**Menu"**, drücken Sie "**ENTER**".
- **3.** Über die Tasten "**UP"/▲bzw. "DOWN"/▼** können Sie die Optionen "**Time"**, "**Selectrun" oder "LV-Read" auswählen.** Bestätigen Sie mit "**ENTER**".
- **4.** Mithilfe der Tasten "**UP"/▲bzw. "DOWN"/▼** können Sie **das ausgewählte Element**  nach Bedarf **einstellen.**
- **5.** Durch Anklicken von "**MENU**" **gelangen Sie zurück ins vorherige Menü,** wo Sie über die Tasten "**UP"/▲bzw. "DOWN"/▼ weitere Elemente auswählen** können. Bestätigen Sie die Auswahl mit "ENTER".
- **6.** Drücken Sie "**UP"/▲ oder "DOWN"/▼**, um das ausgewählte Element entsprechend Ihrer Bedürfnisse **einzustellen.**
- **7. Zur Bestätigung** der getroffenen Auswahl **erscheint das Zeichen @ neben dem ausgewählten Wert.**

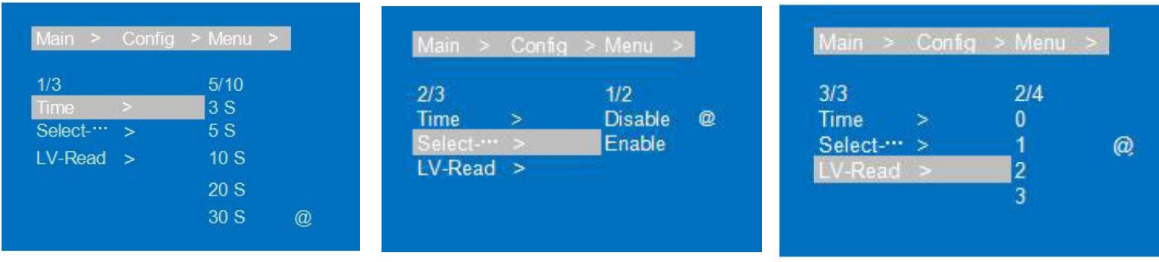

**VORSICHTSMASSNAHMEN LIEFERUMFANG** 

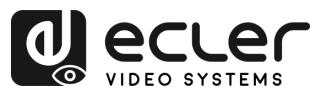

#### **E. Benutzer-EDID**

Hier können Sie die **Standard-EDID,** die **Ausgangs-EDID** oder die **temporäre EDID als Benutzer-EDID speichern.** 

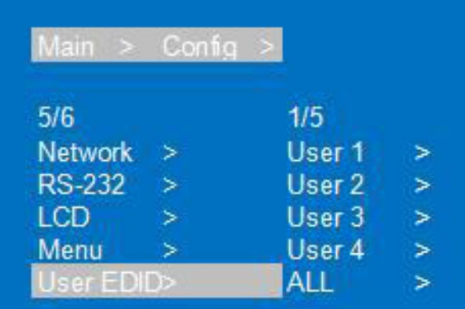

- 1. Wählen Sie "Config" und drücken Sie "ENTER".
- **2. Wählen Sie** mithilfe der Tasten "**UP"/▲ bzw. "DOWN"/▼**" die Option "**User EDID**" (Benutzer-EDID) und bestätigen Sie mit "ENTER".
- **3. Wählen Sie** mithilfe der Tasten "**UP"/▲ bzw. "DOWN"/▼**" einen oder alle Benutzer aus ("User1~4" bzw. "ALL") und drücken Sie "ENTER".
- **4. Wählen Sie** mithilfe der Tasten "**UP"/▲ bzw. "DOWN"/▼** eine der Optionen **"Default EDID"** (Standard-EDID), **"Output EDID"** (Ausgangs-EDID) oder **"Temporary EDID"** (temporäre EDID) aus, um diese als "**User EDID"** abzuspeichern, während Sie die EDID-Informationen überprüfen können.

**Zur Bestätigung** der getroffenen Auswahl **erscheint das Zeichen @ neben dem ausgewählten Wert.** 

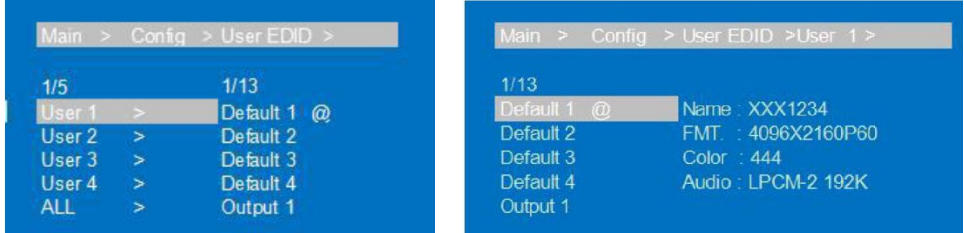

#### **F. System**

Hier können Sie Werte für den **Neustart des Geräts**, den **Zeitablauf** und das **Zurücksetzen auf Werkseinstellungen** festlegen.

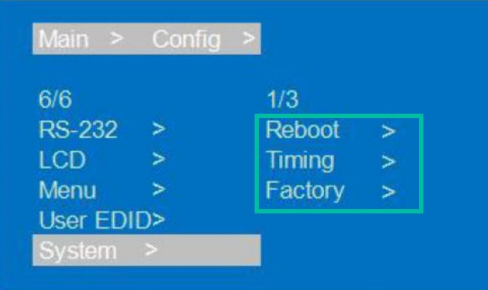

- 1. Wählen Sie "Config" und drücken Sie "ENTER".
- **2. Wählen Sie** mithilfe der Tasten "**UP"/▲ bzw. "DOWN"/▼** die Option "**System**" und bestätigen Sie mit "**ENTER**".

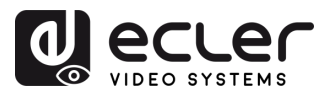

- **3.** Wählen Sie mithilfe der Tasten "**UP"/▲ bzw- "DOWN"/▼** eine der folgenden Optionen:
	- **Reboot** (Neustart): wählen Sie **Yes** (Ja) oder **No** (Nein).
	- **Timing** (Zeitablauf): wählen Sie **Yes** oder **No**. Wird die Option "**Yes" gewählt,**  so kann die **Dauer bis zum Abschalten des Geräts** auf einen der folgenden Werte **eingestellt werden: S/M/H/D (Second/Minute/Hour/Day –** Sekunde/Minute/Stunde/Tag). Der Standardwert ist "Endless" (Unendlich), ohne Einstellung einer Zeitdauer.
	- **Factory** (Werk)**:** Für das Zurücksetzen auf Werkseinstellungen gibt es zwei verschiedene Möglichkeiten:
		- o **General** (Generell): Video/Audio/EDID/Baudrate werden auf die Standardwerte zurückgesetzt.
		- o **User** (Benutzer): Mit Ausnahme des Benutzerkontos werden alle Einstellungen auf die Standardwerte zurückgesetzt.

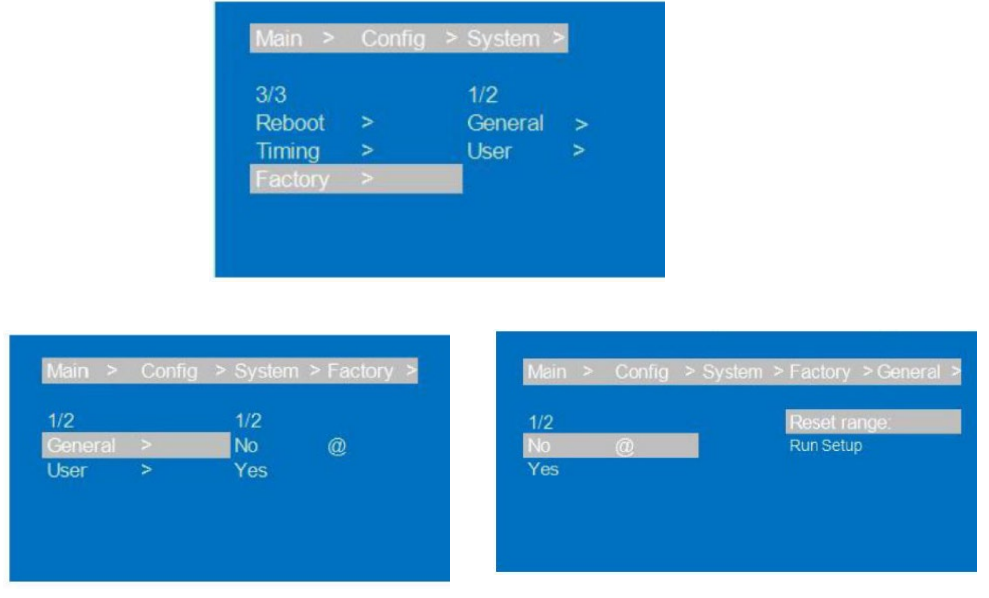

- **4.** Nutzen Sie die Tasten "**UP"/▲ bzw. "DOWN"/▼** , um **das ausgewählte Element nach Bedarf einzustellen.**
- **5.** Über "**MENU**" gelangen Sie **zurück zum vorherigen Menü,** wo Sie über die Tasten "**UP"/▲ bzw. "DOWN"/▼ weitere Elemente auswählen können.** Bestätigen Sie mit "**ENTER**".
- **6.** Stellen Sie das ausgewählte Element über die Tasten "**UP"/▲ oder "DOWN"/▼** nach Bedarf ein.
- **7. Zur Bestätigung** der getroffenen Auswahl **erscheint das Zeichen @ neben dem eingestellten Wert.**

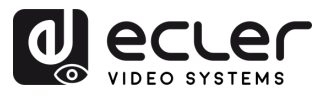

#### <span id="page-22-0"></span>5.7 Info

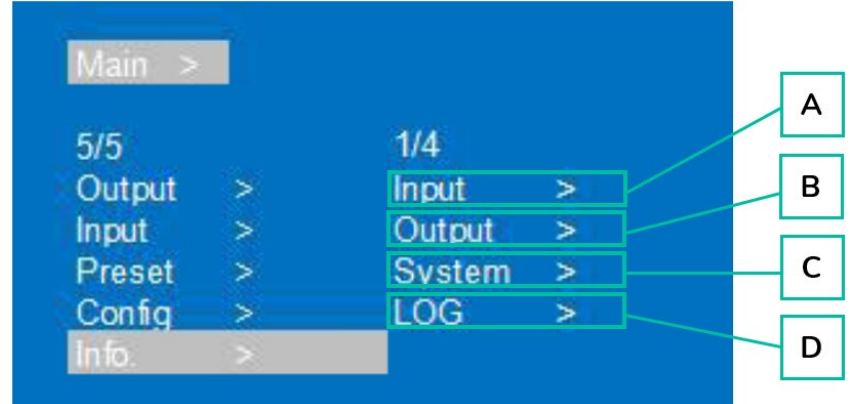

Im Informations-Abschnitt können Sie **den Stand verschiedener Geräteeinstellungen überprüfen.** 

- **1. Wählen Sie** mithilfe der Tasten "**UP"/▲ oder "DOWN"/▼** die Option "**Info"** und drücken Sie "ENTER".
- **2. Wählen Sie** mithilfe der Tasten "**UP"/▲ oder "DOWN"/▼ das einzustellende Element.** 
	- **A. Input**: Verbindungszustand, Auflösung, Farbskala, Farbtiefe, Audioformat und HDCP-Version des jeweils ausgewählten Eingangsanschlusses
	- **B. Output**: Verbindungszustand, Auflösung, Farbskala, Farbtiefe, Audioformat des jeweils ausgewählten Ausgangsanschlusses
	- **C. System**: **Systemdaten des Geräts** (Hersteller/Geräte-ID/Gerätetyp), **Versionen** (MCU/Webseite) und **Netzwerkparameter** (IP/GW, Maske)
	- **D. LOG**: Geräteinformationen zu Laufzeit, Hochlaufzeit, Betriebsdauer, Fehlerzeiten
- **3.** Drücken Sie "**ENTER"** und **wählen Sie** über "**UP/▲ oder "DOWN"/▼ das zu überprüfende Element.**
- **4.** Über "**MENU**" gelangen Sie **zurück ins vorherige Menü,** wo Sie mithilfe der Tasten "**UP"/▲ bzw. "DOWN"/▼ weitere Elemente auswählen** können. Bestätigen Sie mit "**ENTER**".
- **5.** Wählen Sie das entsprechende Element mithilfe der Tasten "**UP"/▲ bzw. "DOWN"/▼** aus.
- **6. Zur Bestätigung** der getroffenen Auswahl **erscheint das Zeichen @ neben dem ausgewählten Wert.**

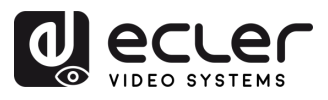

#### <span id="page-23-0"></span>5.8 Fernsteuerung

Die Matrix VEO-MXH88D **kann über RS-232 oder über das Kommunikationsprotokoll TCP/UDP ferngesteuert werden.** 

- **Serielle RS-232-Kommunikation:** geben Sie die entsprechenden Parameter im Abschnitt [Einstellung der Seriellen Schnittstelle](#page-23-1) ein.
- **TCP/UDP-**Kommunikation: Geben Sie die aktuelle IP-Adresse des Geräts VEO-MXH88D ein sowie den Port 5000 für TCP-Befehle bzw. den Port 5001 für UDP-Befehle.

#### <span id="page-23-1"></span>5.8.1 Einstellung der seriellen Schnittstelle

#### Die **seriellen Parameter für eine einwandfreie Übertragung** lauten:

Baudrate 115200 (Standardwert) | Datenbits 8 | Stoppbits 1 | Keine Parität | Keine Durchflusskontrolle

**Für eine einwandfreie Kommunikation müssen PC und VEO-MXH88D unter den verfügbaren Optionen die gleiche Baudrate haben.** 

#### 5.8.2 Befehlsliste

<span id="page-23-2"></span>A

- Alle Befehle beginnen mit "#"
	- "\_" Der Unterstrich darf nicht weggelassen werden
	- Nach jedem Befehlskopf, Parameter und Ziel ist ein Leerzeichen ("SPACE") einzufügen.

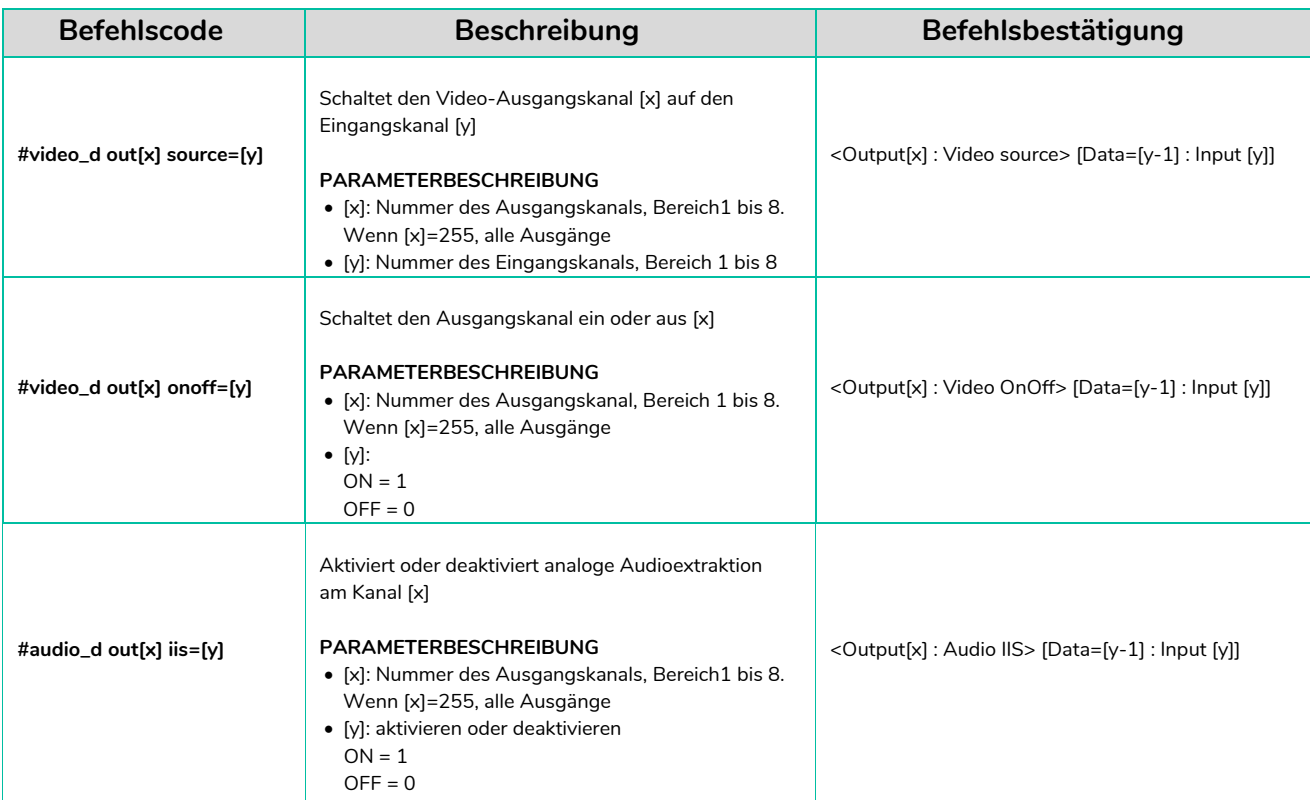

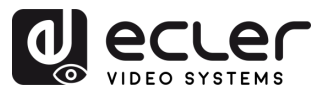

<span id="page-24-0"></span>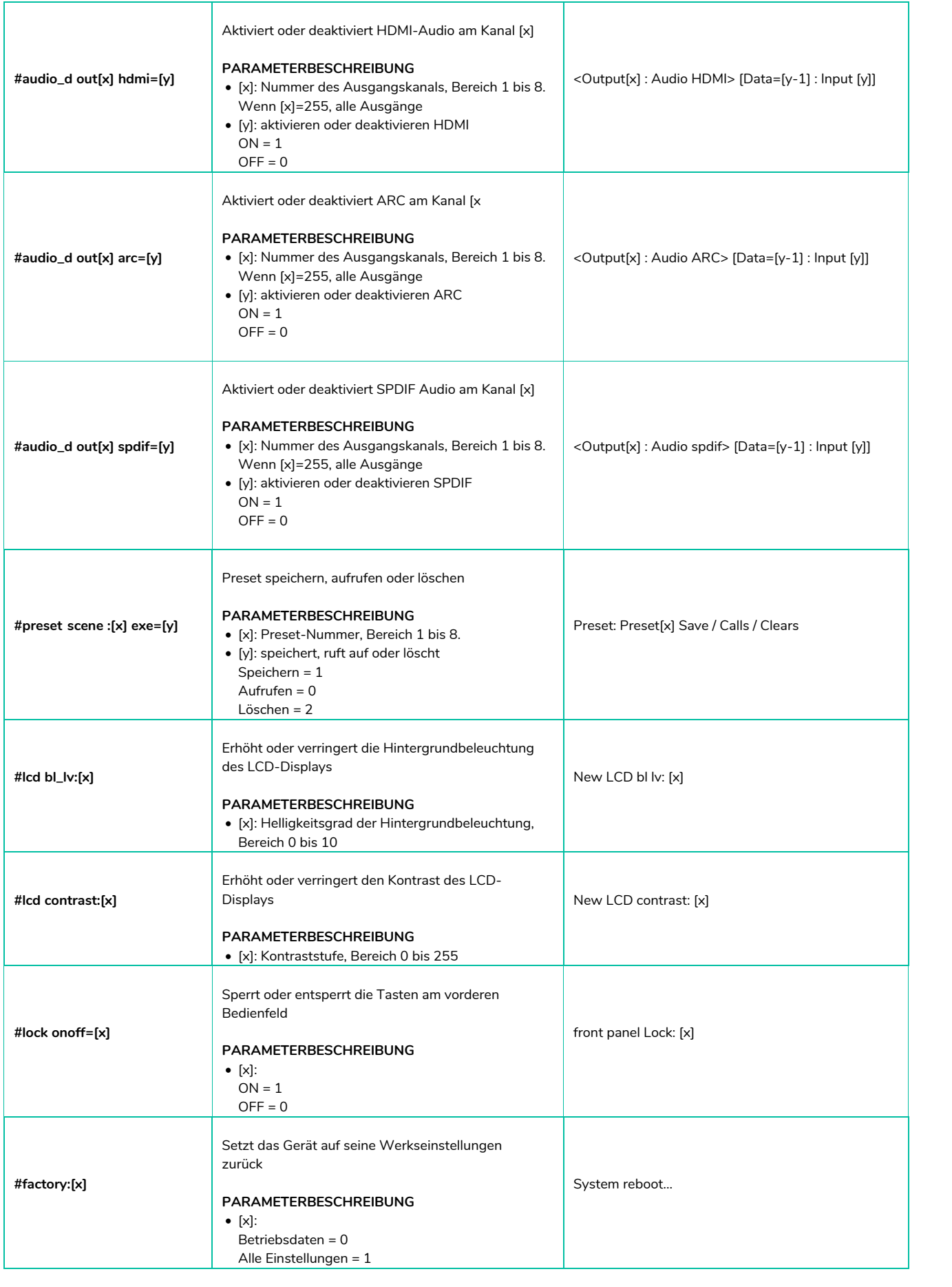

n

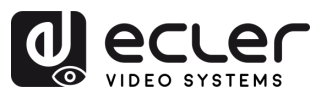

# **6. WebGUI**

Durch einfache **Eingabe der IP-Adresse des Geräts** in einen Webbrowser kann dieses **über seine eigene, integrierte Web-Oberfläche gesteuert und konfiguriert werden.**

# <span id="page-25-1"></span><span id="page-25-0"></span>6.1 IP-Adresse des Rechners ändern

**Um das Gerät über die Webseite konfigurieren zu können, müssen Sie zuerst die IP-Adresse Ihres Rechners so konfigurieren, dass sie sich im selben Netzwerksegment wie das Gerät befindet.** 

- **1.** Öffnen Sie das Netzwerk-Control-Center auf Ihrem Rechner.
- **2.** Suchen Sie die bestehende Netzwerkverbindung (Ethernet oder Wi-Fi).
- **3.** Klicken Sie mit der rechten Maustaste auf die Netzwerkverbindung und wählen Sie die Option "Properties" (Eigenschaften).
- **4.** Suchen Sie nach "Internet Protocol Version 4 (TCP/IPv4)" oder nach "IPv4" und wählen Sie dies aus.
- **5.** Wählen Sie die Option für die manuelle Einstellung der IP-Adresse.
- **6.** Geben Sie eine IP-Adresse ein, die sich im selben Netzwerksegment befindet wie das Gerät.
- **7.** Stellen Sie die Subnetzmaske so ein, dass sie mit der Netzwerkkonfiguration des Geräts übereinstimmt.
- 8. Lassen Sie das Feld "Default gateway" leer oder geben Sie die IP-Adresse des Geräts ein.
- **9.** Speichern Sie die vorgenommenen Änderungen und schlieβen Sie das Fenster der Netzwerkeigenschaften.

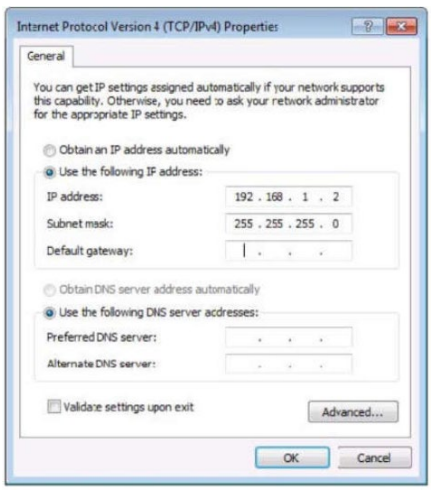

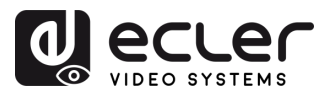

#### <span id="page-26-0"></span>6.2 Anmeldung über den Browser

Für den Zugriff auf die WEB-Einstellungen der Matrix VEO-MXH88D müssen Sie die **IP-Adresse der Basiseinheit in einen Internet-Browser eingeben.**

- **Standard-IP-Adresse:** 192.168.1.168
- **Standard-Benutzername:** admin
- **Standard-Passwort**: 123456

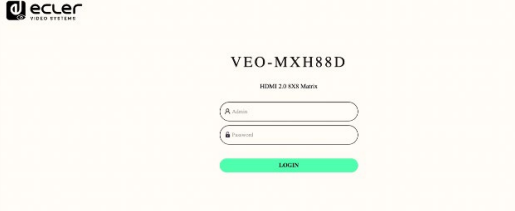

#### <span id="page-26-1"></span>6.3 EDID Management

Das Gerät verfügt über **4 EDID-Modi**: Default EDID (Standard-EDID), User EDID (Benutzer-EDID), Output EDID (Ausgangs-EDID), Temp1; EDID-Steuerung über WEB und RS-232. Werkseinstellung: Default1 4K60 444 2CH.

# **Es gelten folgende Befehle:**

**Sendebefehl:** #edid\_d in%8,d source=%d switch EDID, "in%8,d" Parametereingabe 255 oder 0~7 (255 steht für alle Eingänge), source=%d=0~24(entspricht der nachfolgenden Tabelle)

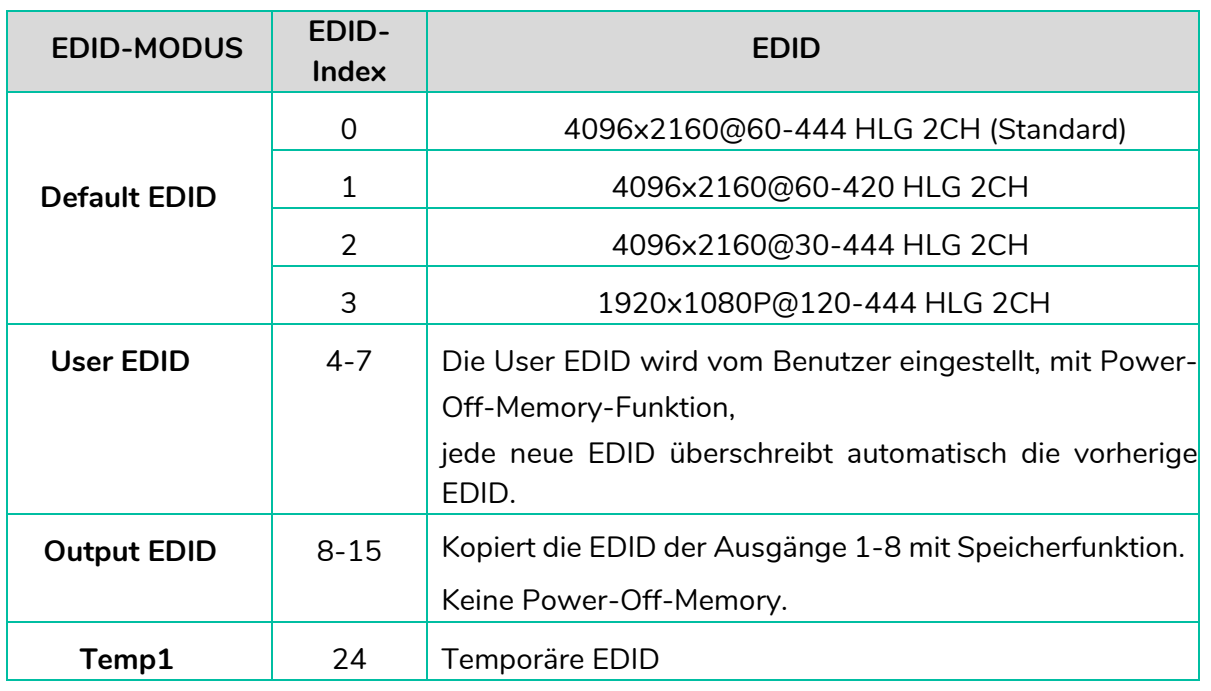

Die **o.g. EDID unterstützt 4K Downscaler 1080P.**

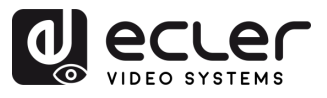

#### <span id="page-27-0"></span>6.4 STATUS-Oberfläche

In diesem Abschnitt können Sie **den Zustand verschiedener Geräteeinstellungen überprüfen.** 

- **Input Info**: Hier wird der Zustand des aktuellen Eingangsanschlusses des Geräts angezeigt, einschlieβlich des Verbindungsstatus, der Eingangsauflösung, der Farbskala und der Farbtiefe, der HDCP-Version sowie des Audioformats des entsprechenden Eingangs.
- **Output EDID Info:** Hier wird der Zustand des Ausgangsanschlusses angezeigt, einschlieβlich des Verbindungsstatus, der Ausgangsauflösung und der Farbskala, des Audioformats des Ausgangs, der EDID des Ausgangs.
- **Device Info**: Hier werden Gerätedaten angezeigt wie die aktuelle Gerätebezeichnung, MCU- und HTML-Version (wie auf dem Bildschirm).

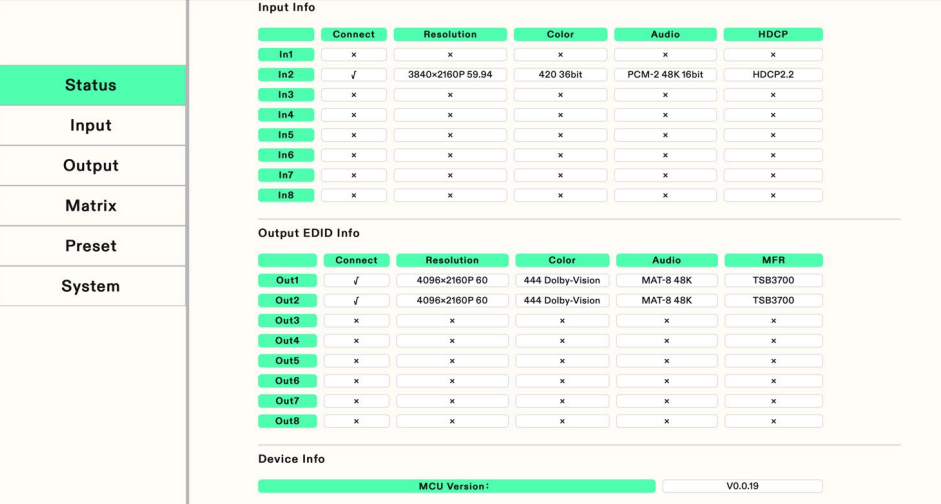

"**√**" **bedeutet offen oder normalerweise angeschlossen, "×**" bedeutet **geschlossen oder nicht angeschlossen.** 

п

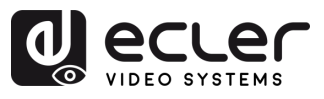

#### <span id="page-28-0"></span>6.5 Eingangs-Oberfläche

In diesemAbschnitt können Sie die **Eingangsanschlüsse umbenennen, Videoeingänge einoder ausschalten** (standardmäβig eingeschaltet), **Audioeingänge ein- oder ausschalten, EDID auswählen** und **Audio-Quellsignale ein- oder ausschalten.** 

- **Rename** (Umbenennen): Aktuelle Bezeichnung eines Eingangsanschlusses ändern, 1~15 Zeichen (Ziffern, Buchstaben und Unterstriche), die Änderung wird mit dem Bildschirm synchronisiert
- **Video**: Videoeingang ein- oder ausschalten. Sobald ein Videoeingang ausgeschaltet ist, wird der Audioextraktionsausgang stummgeschaltet.
- **Audio**: Audiosignal der Audioquelle ein- oder ausschalten (einschlieβlich HDMI und eingebettetes Audio; standardmäβig eingeschaltet
- **Audio Source** (Audioquelle): Audioquelle einstellen, HDMI: Audio-Eingangsquelle, ENC: eingebettetes Audio
- **Switch EDID** (EDID umschalten): Einstellung von Default-, Copy-, User-EDID, und Anzeige der EDID-Informationen (HDR, Audiokanal, Auflösung, Farbskala)
- **User EDID** (Benutzer-EDID): Default-/Copy-EDID als Benutzer-EDID speichern und BIN-Datei für die Benutzer-EDID aktualisieren.

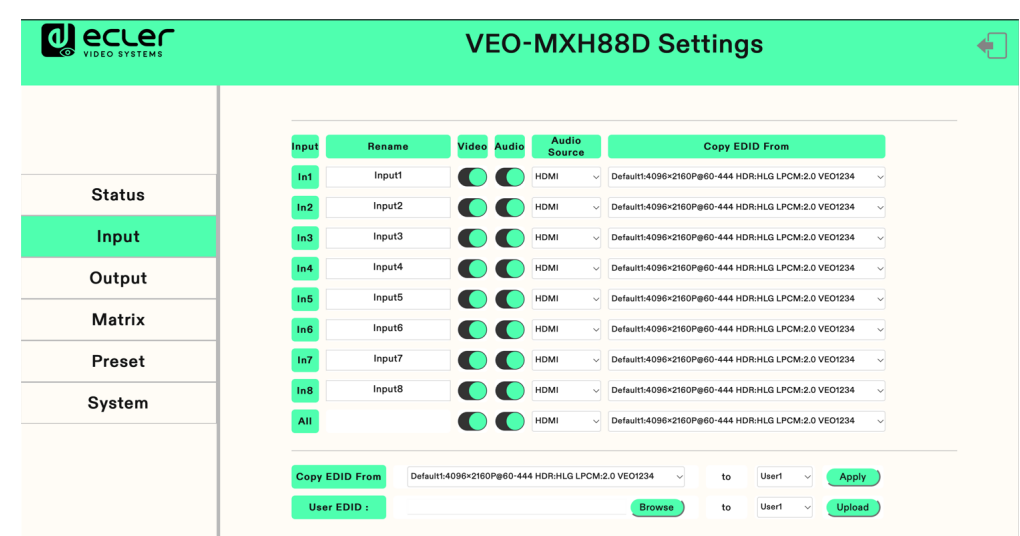

• **All**: Alle Eingangsanschlüsse für ein schnelles Umschalten auswählen

#### **Bearbeitung der einzelnen Elemente:**

- **1. Rename** (Umbenennen): Mit Doppelklick mit der linken Maustaste gelangen Sie auf das Feld zur Bearbeitung der Bezeichnung, wo Sie die Bezeichnung ändern können.
- **2. Video/Audio**: Klicken Sie auf die Zwei-Wege-Taste, um die Einstellung des Videound Audioeingangs abzuschlieβen (Grün bedeutet eingeschaltet, Grau ausgeschaltet).

п

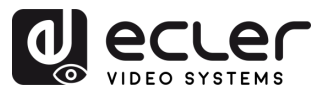

- **3. Audio source** (Audioquelle): Wählen Sie die entsprechende Audioquelle per Mausklick im weiβen Dropdown-Menü.
- **4. Copy EDID from** (EDID kopieren von): Wählen Sie die entsprechende EDID per Mausklick im weiβen Dropdown-Menü. Im Dropdown-Menü werden die aktuellen EDID-Informationen angezeigt.

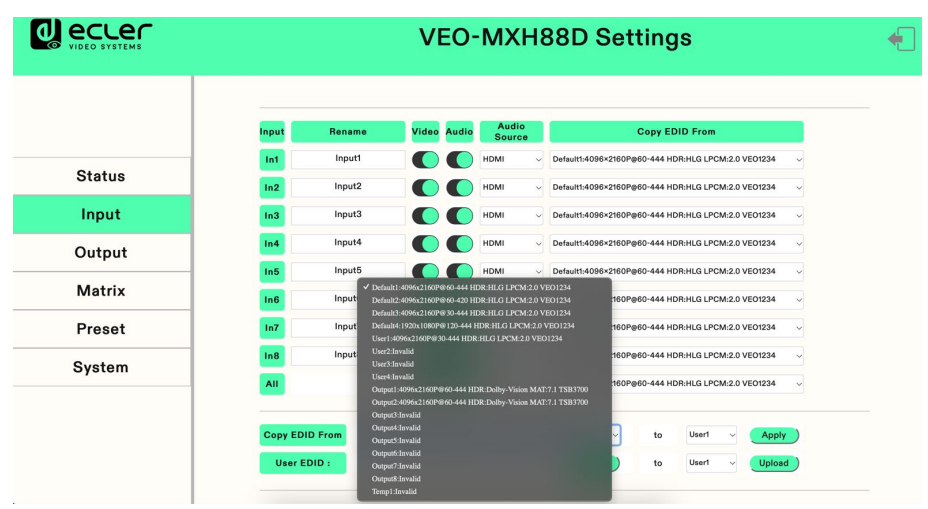

#### **5. Benutzer-EDID auswählen**:

- o Klicken Sie auf das weiβe Feld, wählen Sie EDID, wählen Sie danach im Feld einen Benutzer aus (User $1 \sim 4$ ) und bestätigen Sie mit "Apply" (Anwenden).
- o Klicken Sie auf "Browse" (Durchsuchen) und wählen Sie den Pfad aus, in dem sich die BIN-Datei befindet. Wählen Sie dann im Feld einen Benutzer aus (User1 ~ 4) und klicken Sie auf "Upload" (Hochladen). Die EDID kann nun als Benutzer-EDID importiert werden.

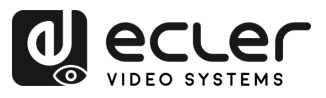

#### <span id="page-30-0"></span>6.6 Ausgangs-Oberfläche

In diesem Abschnitt können Sie **Anschlüsse umbenennen, Ausgangs-Video ein- oder ausschalten** (standardmäβig eingeschaltet), **Audioausgänge einstellen** (HDMI/Analog/SPDIF), **ARC-Funktion aktivieren oder deaktivieren** (standardmäβig deaktiviert).

- **Rename** (Umbenennen): Aktuelle Bezeichnung eines Ausgangsanschlusses ändern, 1~15 Zeichen (Ziffern, Buchstaben und Unterstriche), Änderung wird mit Bildschirm synchronisiert
- **Video**: Videoausgang ein- oder ausschalten. Das Schlieβen eines Videoausgangs hat keinen Einfluss auf die Audioextraktions-Funktion; der 5V-Ausgang muss gleichzeitig abgeschaltet werden.
- **Audio-HDMI**: Ein- bzw. Ausschalten des HDMI-Audioausgangs (standardmäβig eingeschaltet)
- **Audio-Analog:** Ein- bzw. Ausschalten des analogen Audioextraktions-Ausgangs (standardmäβig eingeschaltet)
- **Audio-SPDIF**: Ein- bzw. Ausschalten des SPDIF-Audioextraktions-Ausgangs (standardmäβig eingeschaltet)
- **ARC**: Ein- bzw. Ausschalten des Audio-Return-Channel-Ausgangs (ARC) (standardmäβig ausgeschaltet)
- **CEC**: TV-Gerät mit CEC-Funktion, unterstützt automatisches Hochfahren; automatisches Abschalten kann nicht unterstützt werden

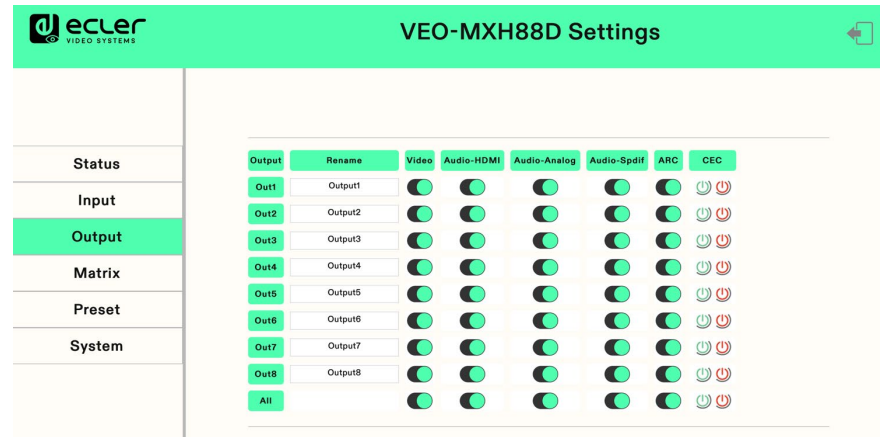

#### **Bearbeitung der einzelnen Elemente:**

- **1.** Mit Doppelklick mit der linken Maustaste gelangen Sie auf das Feld zur Bearbeitung der Bezeichnung, wo Sie die Bezeichnung ändern können.
- **2.** Klicken Sie auf die Zwei-Wege-Taste, um die Einstellung des Video- und Audioeingangs sowie der ARC-Funktion abzuschlieβen.

**Grün** bedeutet **eingeschaltet, Grau ausgeschaltet.** 

 $\blacksquare$ 

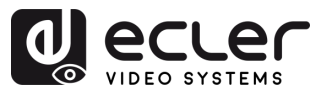

#### <span id="page-31-0"></span>6.7 Matrix-Oberfläche

In diesem Abschnitt kann die **Eingangsquelle angezeigt werden,** die dem aktuellen Ausgangsanschluss entspricht, daneben können **Eingänge auf Ausgänge geschaltet und** es kann **die Bildausgabe festgelegt** werden.

Die **vertikale Achse** dient zur **Auswahl der Ausgangsanschlüsse,** die **horizontale Achse**  dient zur Auswahl der Eingangsanschlüsse, und mit "All" werden alle Ausgänge ausgewählt.

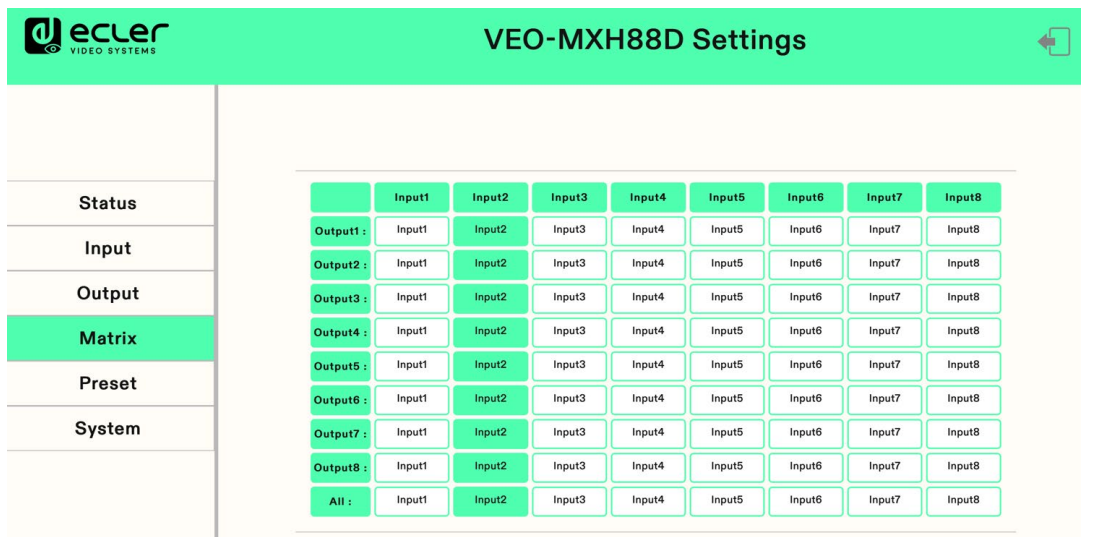

**Klicken Sie auf das Eingabefeld, um den entsprechenden Ausgangsanschluss zu bearbeiten.**  Die obige Abbildung zeigt ein Eins-zu-Eins-Ausgabe-PIP.

п

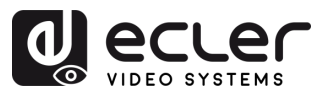

#### <span id="page-32-0"></span>6.8 Preset-Oberfläche

Nutzen Sie diese Oberfläche, um **Presets umzubenennen, abzuspeichern, aufzurufen und zu löschen.** 

Das Gerät kann **8 Presets** speichern und **unterstützt das Umbenennen der Presets.** 

- **Clear** (Löschen) dient zum Löschen einer aktuell gespeicherten Preset-Szene.
- **Save** (Speichern) dient zum Abspeichern der gerade geänderten Szene. Dabei werden die Video-, Audio- und Systemeinstellungen gespeichert, Netzwerkparameter können jedoch nicht gespeichert werden.
- **Call** (Aufrufen) dient zum Aufrufen einer geänderten Szene.

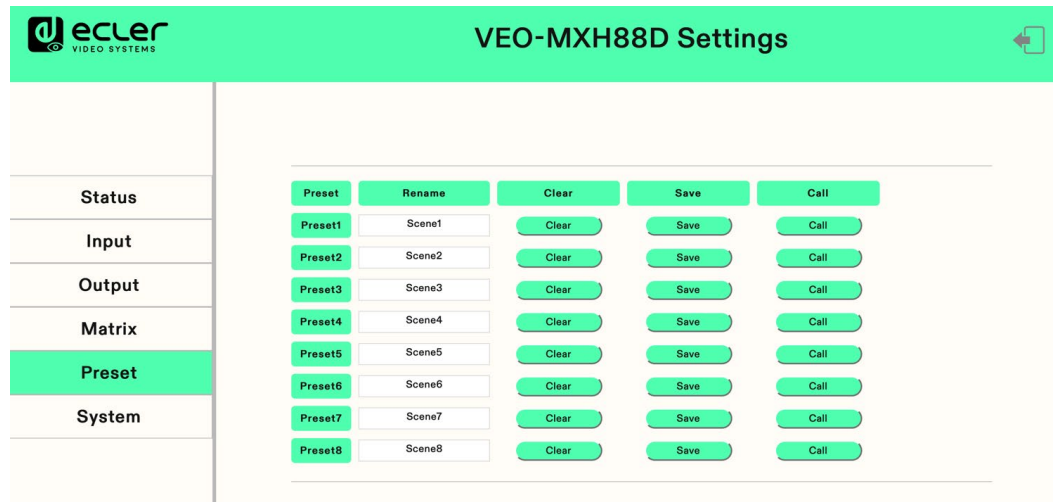

- 1. Klicken Sie zweimal mit der linken Maustaste auf "Preset1" und klicken Sie dann auf "Enter", um das Feld zur Bearbeitung der Bezeichnungen zu öffnen.
- 2. Klicken Sie auf "Clear", um die Szene zu löschen.
- **3.** Klicken Sie auf "**Save"**, um die aktuelle Szene abzuspeichern.
- 4. Klicken Sie auf "Call", um die abgespeicherte Szene aufzurufen.

 $\blacksquare$ 

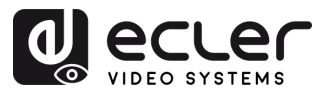

#### <span id="page-33-1"></span>6.9 System-Oberfläche

In diesem Abschnitt können Sie **Netzwerkparameter ändern und anzeigen** und **Protokollparameter steuern,** das **Web-Login-Konto** und das **Passwort** ändern, das **Gerät neu starten** und das Gerät **generell** oder **benutzerdefiniert auf seine Werkseinstellungen zurücksetzen.** 

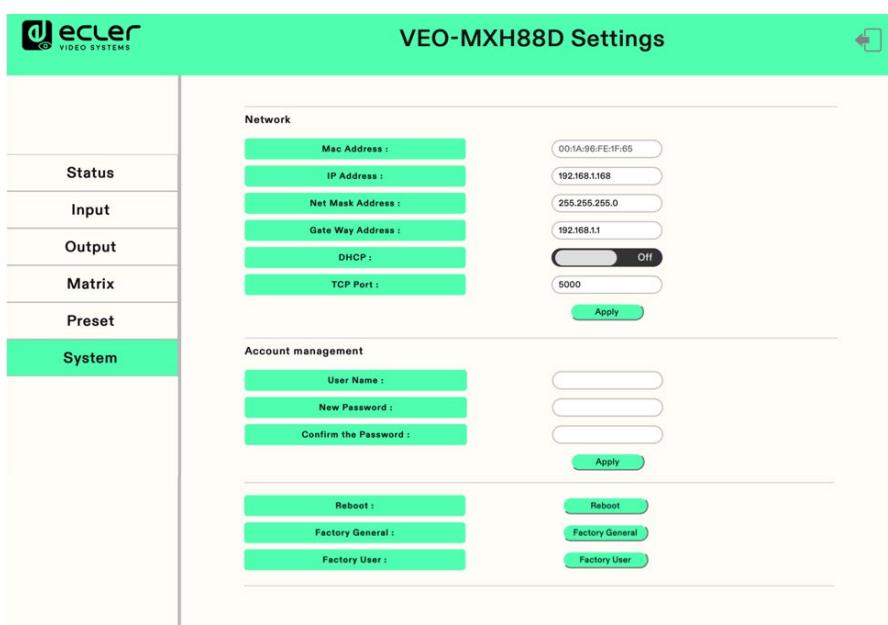

- Die **Mac-Adresse** kann nur angezeigt, aber nicht geändert werden.
- Die **IP-Adresse** lautet standardmäβig 192.168.1.168. Sie kann geändert werden.
	- o Wenn DHCP aktiviert ist, wird eine dynamische IP-Adresse verwendet. In diesem Fall kann die IP-Adresse nicht geändert werden, sie wird vom Router zugewiesen.
	- o Ist DHCP deaktiviert, so wird eine statische IP-Adresse verwendet. In diesem Fall kann die IP-Adresse geändert werden. Klicken Sie nach erfolgter Änderung auf "Apply" (Anwenden).
- **Netzmaske und Gateway-Adresse** können geändert werden, die Voraussetzungen sind dieselben wie bei der IP-Adresse.
- **DHCP:** NutzenSie die Zwei-Wege-Taste zum Umschalten, klicken Sie direkt, um DHCP zu aktivieren (ist die Taste grün, so ist DHCP aktiviert, ist sie grau, so ist es deaktiviert).
- **TCP Port:** Konfigurieren Sie den Anschluss, um auf den VEO-MXH88D zuzugreifen.
- **Account management** (Kontenverwaltung): Geben Sie Ihr Benutzerkonto und Ihr Passwort ins weisse Feld ein und klicken Sie auf "Apply". Die Änderung wird bei der nächsten Anmeldung wirksam. Zulässig sind 1~15 Zeichen (Ziffern, Buchstaben und Unterstriche).
- <span id="page-33-0"></span>• **Reboot / Factory General / Factory User** (Neustart / Generelle Werkseinstellungen / Benutzer-Werkseinstellungen): Klicken Sie auf die gewünschten Option und bestätigen Sie mit "Enter".

 $\mathbf{r}$ 

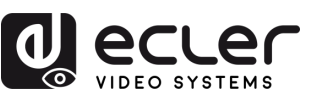

# <span id="page-34-1"></span>**7. FIRMWARE UPGRADE**

**Für eine Aktualisierung der MCU und der Webseite mithilfe der aktualisierten Software**  gehen Sie wie folgt vor:

- **1.** Verbinden Sie Ihren Rechner mit dem Gerät über ein RS-232-Kabel.
- **2.** Öffnen Sie auf Ihrem Rechner die aktualisierte Software.
- **3.** Klicken Sie auf die Schaltfläche "REFRESH" (Aktualisieren), um die Liste der seriellen Anschlüsse zu aktualisieren, und wählen Sie die Nummer des richtigen seriellen Anschlusses für das Gerät.
- **4.** Die Standard-Baudrate lautet 115200. Stellen Sie sicher, dass die richtige Baudrate für das Gerät eingestellt ist.
- **5.** Geben Sie im Port-Eingabefeld des Aktualisierungsprogramms den Wert "A1" ein, um den Upgrade-Vorgang der MCU zu starten.
- **6.** Wählen Sie den Pfad aus, in dem sich das MCU-Upgrade-Programm befindet, und folgen Sie dann den Anweisungen auf dem Bildschirm, um das Upgrade durchzuführen.
- **7.** Nach erfolgreicher Aktualisierung der MCU geben Sie den Wert "F0" in das Port-Eingabefeld ein, um den Upgrade-Vorgang der Webseite zu starten.
- **8.** Wählen Sie den Pfad aus, in dem sich das Webseiten-Upgrade-Programm befindet, und folgen Sie dann den Anweisungen auf dem Bildschirm, um das Upgrade durchzuführen.
- **9.** Klicken Sie auf die Schaltfläche "UPDATA" (Aktualisieren), um den Aktualisierungsvorgang zu starten.
- **10.** Warten Sie ab, bis der Aktualisierungsvorgang abgeschlossen ist. Nach erfolgreichem Abschluss des Updates erscheint auf der Informationsleiste die Meldung "Success" (Erfolg).

<span id="page-34-0"></span>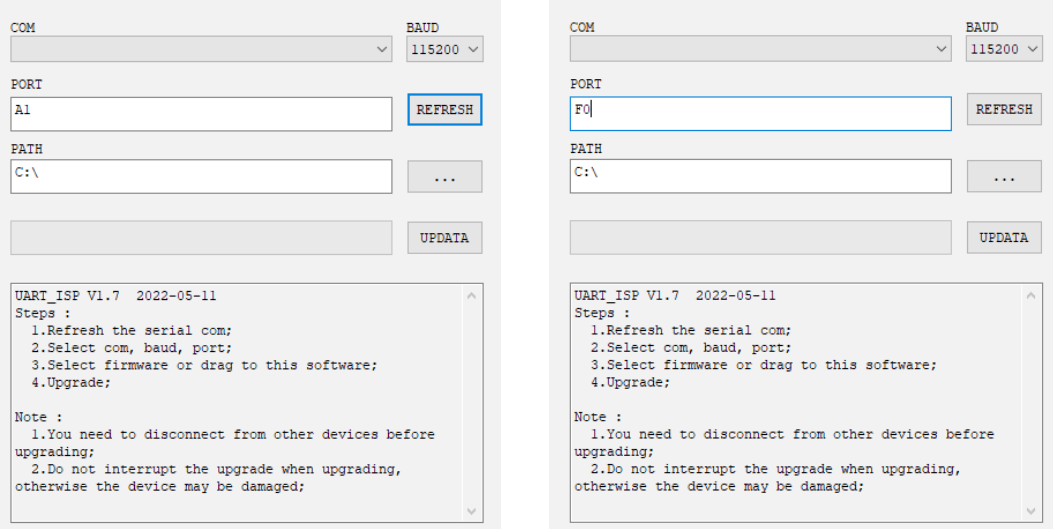

 $\mathbf{r}$ 

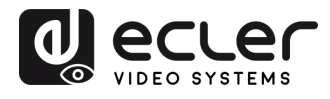

# **8. FUNKTIONEN DER BEDIENFELDER und FERNSTEUERUNG**

# <span id="page-35-1"></span>8.1 Vorderes Bedienfeld

<span id="page-35-0"></span>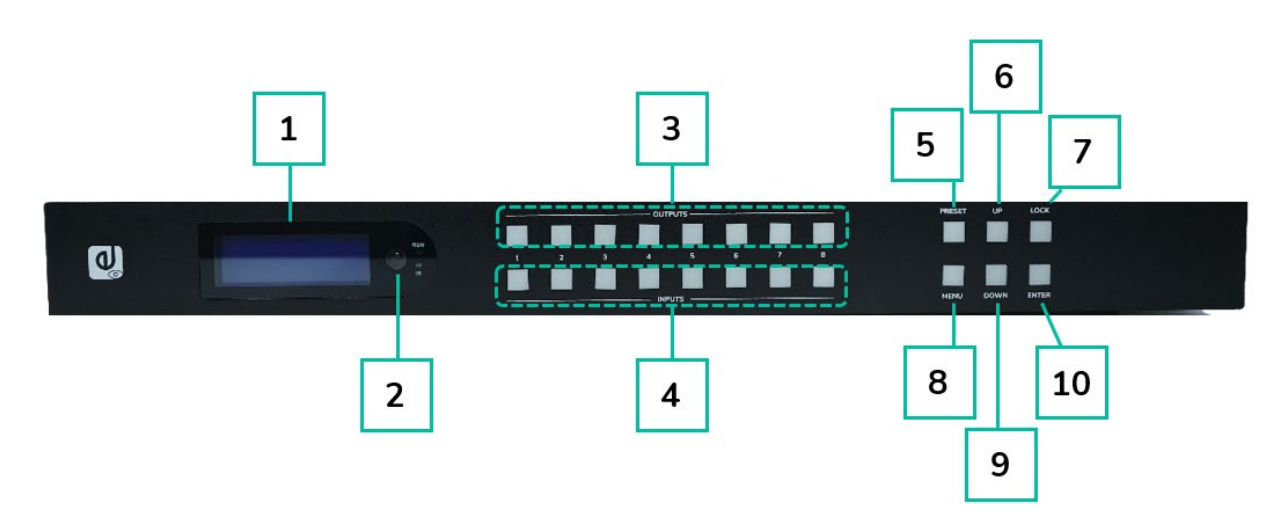

#### **1. LCD-Bildschirm**

- **2. IR-Empfänger**
- **3. Ausgänge 1-8:** 
	- o Kurz drücken, um einen Ausgang auszuwählen; erneut drücken, um die Auswahl wieder zu löschen
	- o Lang drücken, um alle Ausgänge zu wählen; erneut lang drücken, um die Auswahl wieder zu löschen.

#### **4. Eingänge 1-8:**

- o Kurz drücken, um einen Eingang auszuwählen (funktioniert nur, wenn zuvor ein Ausgang ausgewählt wurde)
- o Lang drücken, um einen Eingang für alle Ausgänge zu wählen
- **5. PRESET:** Kurz drücken, um ein Preset zu betätigen
- **6. UP** (nach oben)**:** Kurz drücken, um nach oben zu gehen
- **7. LOCK** (Sperren): Lang drücken, um mit Ausnahme der Schaltfläche "Lock" alle Bedienelemente zu sperren; erneut lang drücken, um die Sperre wieder aufzuheben.
- **8. MENU:** Drücken, um auf die Oberfläche des Hauptmenüs zu gelangen oder auf die Oberfläche des vorherigen Menüs zurückzukehren
- **9. DOWN** (nach unten): Kurz drücken, um nach unten zu gehen
- **10. ENTER:** Kurz drücken, um die Eingabe zu bestätigen

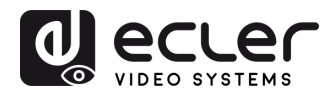

#### <span id="page-36-0"></span>8.2 Hinteres Bedienfeld

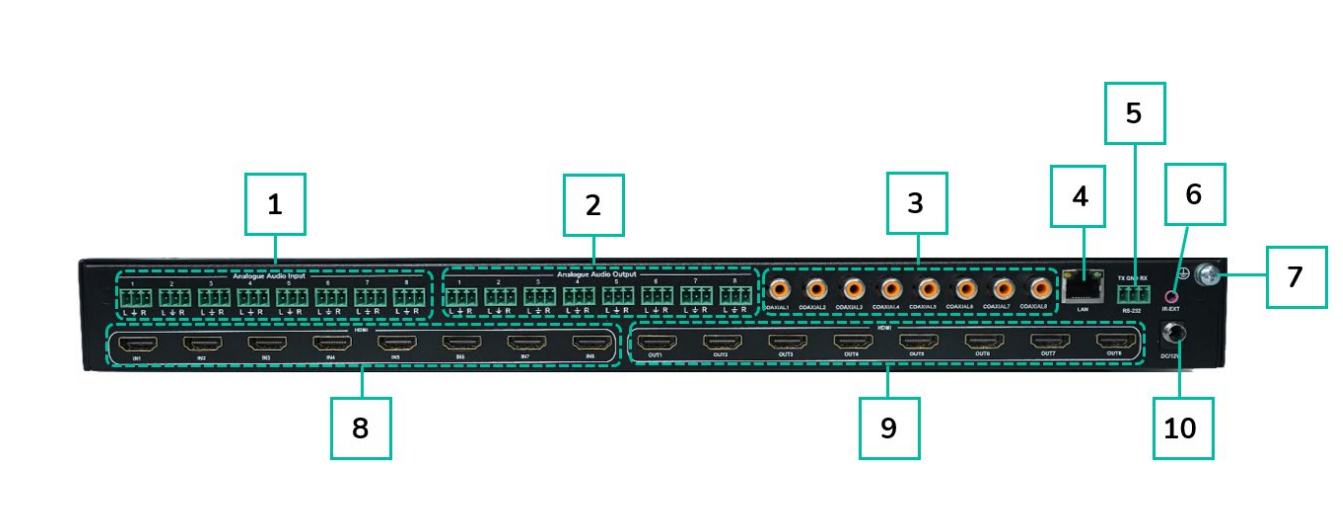

- **1. AUDIO IN (8 analoge Audio - Eingänge)**
- **2. AUDIO OUT (8 analoge Audio -Ausgänge)**
- **3. AUDIO OUT (8 SPDIF -Audio - Ausgänge)**
- **4. Ethernet -Anschluss**
- **5. RS -232**
- **6. IR -Anschluss**
- **7. Erdanschluss**
- **8. HDMI -Eingang ×8**
- **9. HDMI -Ausgang ×8**
- **10. DC12V/3A -Eingang**

٠

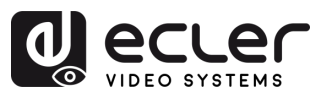

#### <span id="page-37-0"></span>8.3 Fernsteuerung

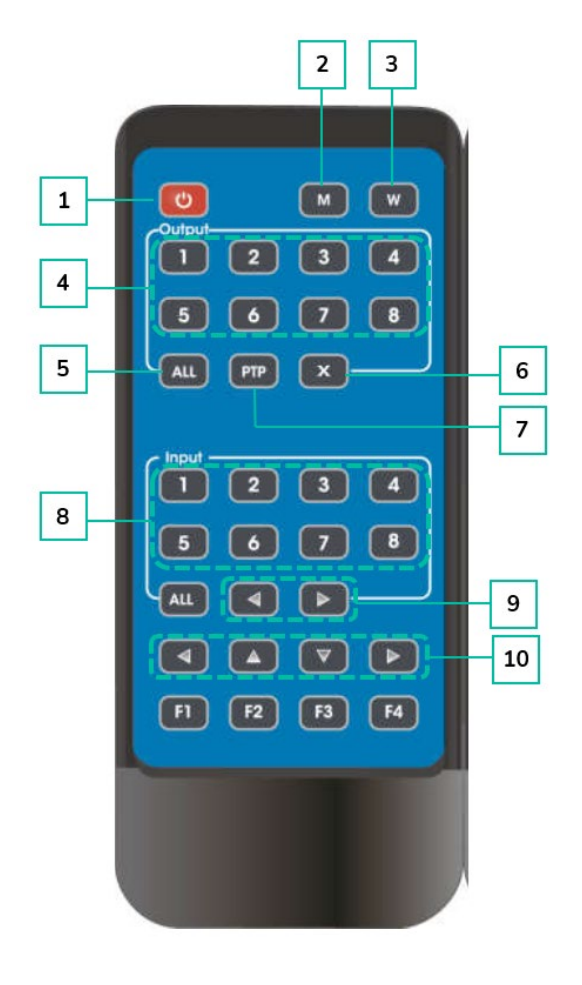

- **1. Einschalt-/Standby-Taste**
- **2. M**: Audio-Stummschaltung eines HDMI-**Ausgangs**
- **3. W**: Tasten am vorderen Bedienfeld sperren oder entsperren.
- **4. Ausgänge 1-8**
- **5.** Alle **Ausgänge** auf INPUT-Y schalten:
	- o Taste ALL drücken
	- o Taste INPUT-Y drücken (Y steht für die Eingänge 1 bis 4)
- **6. X**: Ausgangskanal abschalten
- **7. PTP**: Alle Ein- und Ausgänge spiegeln (z.B. Eingang 1 auf Ausgang 1, Eingang 2 auf Ausgang 2 usw.)
- **8. Eingänge 1-8**: (Output-Y drücken und danach Input-Y)
- **9. Eingang umschalten,** links und rechts
- **10. Nach oben und nach unten, nach links und nach rechts**

#### • **Einschalt-/Standby-Taste:**

- o Drücken Sie kurz auf die Einschalttaste, um in den Standby-Modus zu schalten. Auf dem LCD-Bildschirm erscheint die Meldung "System Shutdown" (System abgeschaltet) und der HDMI-Ausgang wird deaktiviert, so dass auf dem Fernsehgerät kein Bild empfangen wird.
- o Durch erneutes, kurzes Drücken der Einschalttaste wird das Gerät wieder "aufgeweckt" und der HDMI-Ausgang geht wieder in den Normalzustand.

#### • **Videoschaltung:**

- o Um das Videosignal von einem Eingang auf einen bestimmten Ausgang zu schalten, drücken Sie zunächst auf die Taste des entsprechenden Ausgangs und danach auf die Taste des Eingangs.
- o Um beispielsweise das Signal von Eingang 2 auf Ausgang 1 zu schalten, drücken Sie zuerst die Taste "Output 1" und danach die Taste "Input 2".

WebGUI

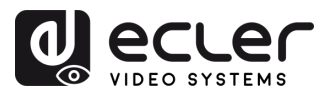

- **Audio-Stummschaltung eines HDMI-Ausgangs:**
	- o Um das Audiosignal an einem bestimmten Ausgang stummzuschalten, drücken Sie zunächst die Taste des entsprechenden Ausgangs und danach die Taste "M".
	- o Um beispielsweise das Audiosignal am Ausgang 1 stummzuschalten, drücken Sie zunächst die Taste "Output 1" und danach die Taste "M".
- **Fernsteuerung sperren:**
	- o Um die Fernsteuerung zu sperren, drücken Sie die Taste "W". Damit wird jeder weitere Empfang von Signalen der Fernsteuerung verhindert.
	- o Durch kurzes Drücken der Taste "W" können Sie die Sperre wieder aufheben.
- **Ausgangskanal abschalten:**
	- o Um einen bestimmten Ausgangskanal abzuschalten, drücken Sie zunächst die Taste des entsprechenden Ausgangs und danach die Taste "X".
	- o Wenn Sie beispielsweise den Ausgang 1 abschalten wollen, so drücken Sie zunächst die Taste "Output 1" und danach die Taste "X". Als Folge bleibt der Bildschirm für Ausgang 1 dunkel.
	- o Um den betreffenden Ausgangskanal wieder in den Normalzustand zu versetzen, drücken Sie die entsprechende Ausgangstaste und danach die Taste "X".
- <span id="page-38-0"></span>• **Eingänge nach links oder rechts umschalten:**
	- o Um zwischen den Eingängen nach links oder rechts umzuschalten, drücken Sie die Taste "All" und danach die entsprechende Pfeiltaste: ◄ bzw. **►**.
	- o Das TV-Bild wird dann entsprechend geändert. Liegt kein Eingangssignal an, so springt das System automatisch auf den nächsten verfügbaren Eingang.

п

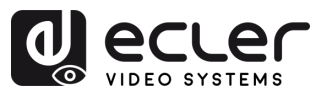

# **9. TECHNISCHE DATEN**

# <span id="page-39-1"></span>9.1 Technische Spezifizierungen

#### <span id="page-39-0"></span>**VEO-MXH88D**

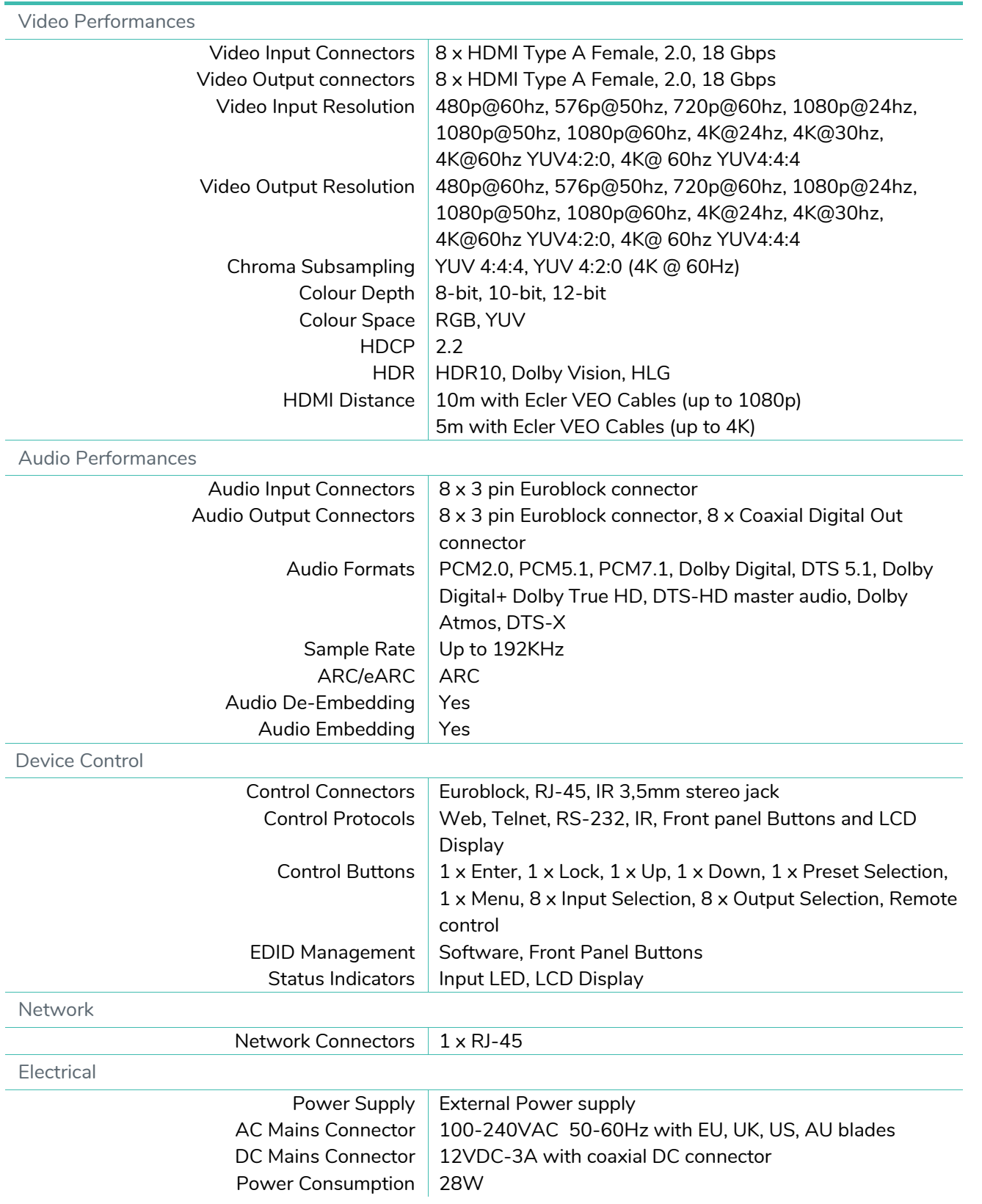

n

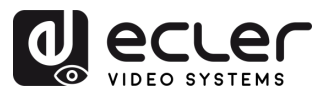

п

VORSICHTSMASSNAHMEN LIEFERUMFANG

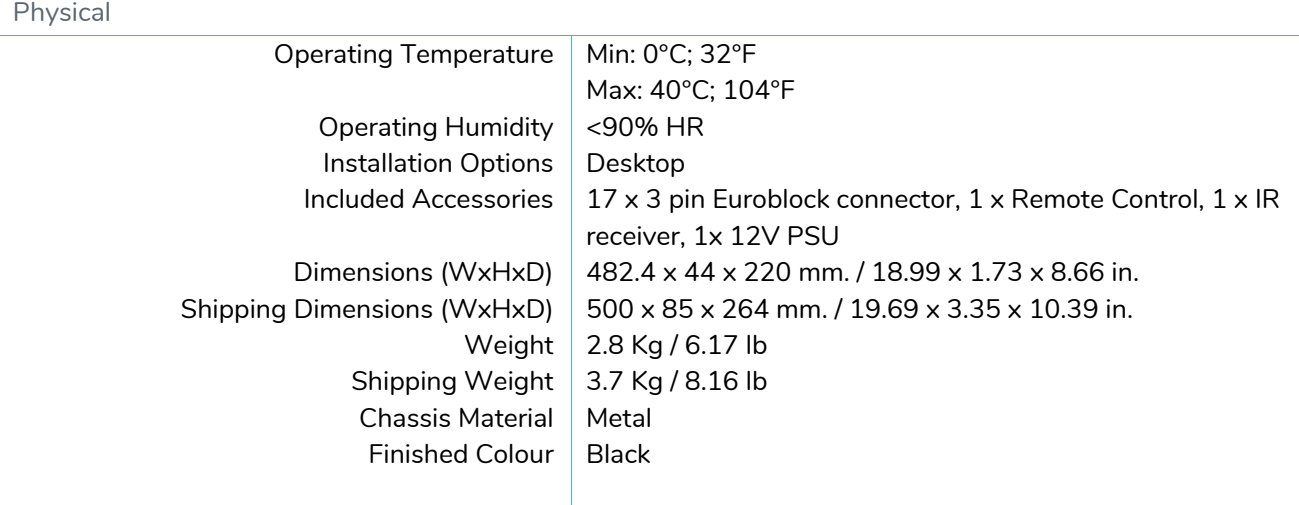

#### <span id="page-40-0"></span>9.2 Mechanisches Diagramm

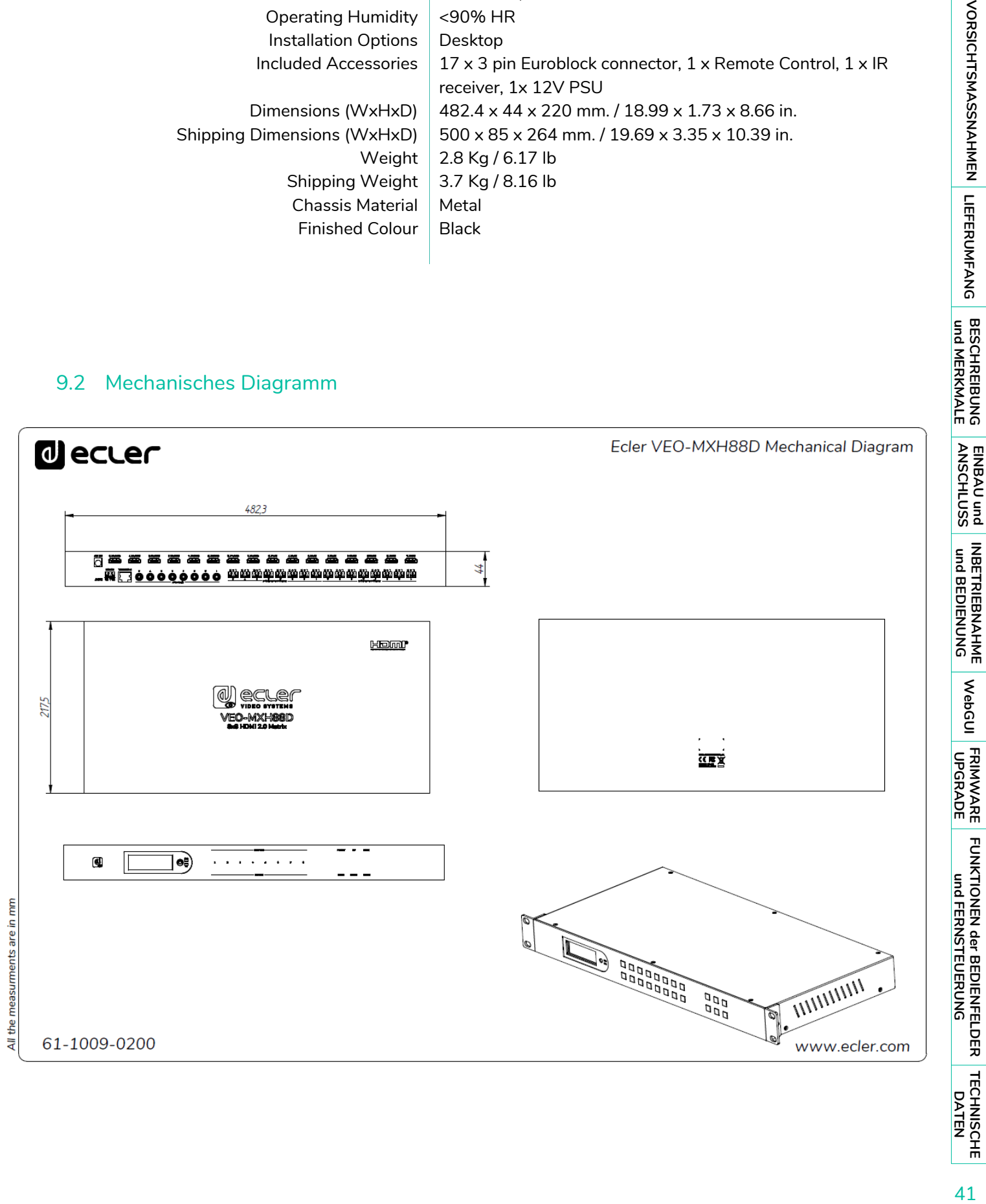

41

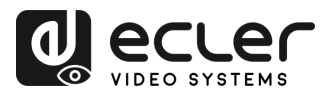

# al ecrer

Aufgrund von Produktionstoleranzen können alle angegebenen Daten Änderungen unterliegen. **NEEC AUDIO BARCELONA S.L.** behält sich Änderungen oder Verbesserungen an Design oder Herstellung vor, die diese Produkt-Spezifizierungen betreffen können.

Bei technischen Fragen wenden Sie sich an Ihren Lieferanten, Händler oder füllen Sie das Kontaktformular auf unserer Website unter **Support / Technical requests** aus.

Motors, 166-168 | 08038 Barcelona, Spain | (+34) 932238403 | [information@ecler.com](mailto:information@ecler.com) | [www.ecler.com](http://www.ecler.com/)